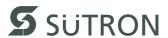

# **User Manual**

## S Line Operating Terminals With Keyboard

Part Number: 80860.724

Version: 2

Date: 2012-07-19

Valid for: BT03AM

BT05AM BT07AM BT21AM BT21AS BT21AT BT70AT

| Version | Date       |
|---------|------------|
| 1       | 2009-03-05 |
| 2       | 2012-03-30 |

#### **Modifications**

First Edition

Interfaces: RS422/RS485 modified

Technical data: Application area modified

Connecting the device: Torque specifications added

This manual, including all illustrations contained herein, is copyright protected. Use of this manual by any third party in departure from the copyright provision is forbidden. No part of this manual may be reproduced, translated or electronically or photographically archived or altered without the express written consent from Sütron electronic GmbH. Violations shall be cause for damage liability.

Sütron electronic reserves the right to make any changes that contribute to technical improvement.

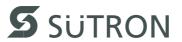

## **Overall Table of Contents**

| 1 | Important Notes   |                |                                                      | 1-1  |
|---|-------------------|----------------|------------------------------------------------------|------|
|   |                   | 1.1            | Symbols                                              | 1-1  |
|   |                   | 1.2            | Safety Notes                                         | 1-1  |
|   |                   | 1.3            | Intended Use                                         | 1-2  |
|   |                   | 1.4            | Target Group                                         |      |
|   |                   |                | rargot Group                                         |      |
| 2 | Installation and  | Com            | missioning                                           | 2-1  |
|   |                   | 2.1            | Unpacking the Device                                 | 2-1  |
|   |                   | 2.2            | Mounting the Device                                  | 2-1  |
|   |                   | 2.2.1          | Front Panel Dimensions                               | 2-2  |
|   |                   | 2.2.2          | Mounting Cutout                                      | 2-4  |
|   |                   | 2.2.3          | Side View, Mounting Depth                            | 2-8  |
|   |                   | 2.3            | Connecting the Device                                | 2-13 |
|   |                   | 2.3.1          | Supply Voltage                                       | 2-14 |
|   |                   | 2.4            | Switching On                                         | 2-17 |
|   |                   | 2.4.1          | Loading Procedure on Windows CE Operating System     |      |
|   |                   | 2.4.1.1        | Launch Structure                                     |      |
|   |                   | 2.4.1.2        | Normal Mode                                          | 2-19 |
|   |                   | 2.4.1.3        | Setup Main Mode                                      |      |
|   |                   | 2.4.1.4        | Administration Operating Mode                        |      |
|   |                   | 2.4.2          | Function of the AppStarter.exe Program               |      |
|   |                   | 2.4.3          | Function of the TSvisLD.exe Program                  |      |
|   |                   | 2.4.4          | Memory Media Used                                    |      |
|   |                   | 2.4.5          | Important Files and Update                           | 2-32 |
|   |                   | 2.5            | Identification                                       | 2-33 |
|   |                   | 2.5.1          | Version Key                                          | 2-33 |
| 3 | Control and Disr  | olav F         | Elements                                             | 3-1  |
| • |                   | 3.1            | Keyboard                                             |      |
|   |                   | 3.1.1          | Editing Keys                                         |      |
|   |                   | 3.1.1          | Control Keys                                         |      |
|   |                   | 3.1.2          | Special Keys                                         |      |
|   |                   | 3.1.4          | Function Keys                                        |      |
|   |                   | 3.1.4.1        | Slide-in Identification Strips for the Function Keys |      |
|   |                   | 3.2            | Display                                              |      |
|   |                   | 3.2.1          | Setting the Brightness                               |      |
|   |                   | 3.2.2          | Setting the Contrast                                 |      |
|   |                   | 3.2.3          | Character Attributes                                 |      |
|   |                   | 3.2.4          | Fonts                                                |      |
|   |                   | J. <u>Z</u> .¬ | 1 0110                                               | 5-10 |
| 4 | Interfaces of the | Dev            | ice                                                  | 4-1  |
|   |                   |                |                                                      |      |

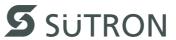

|   |                | 4.1                | Standard Interfaces         | 4-2         |
|---|----------------|--------------------|-----------------------------|-------------|
|   |                | 4.1.1              | Ethernet (X5)               | 4-2         |
|   |                | 4.1.1.1            | Pin Assignment              | .4-2        |
|   |                | 4.1.1.2            | Cable                       | .4-2        |
|   |                | 4.1.1.3            | Diagnostics                 | . 4-3       |
|   |                | 4.1.2              | USB (X9, X10)               | 4-3         |
|   |                | 4.1.2.1            | Cable                       | .4-3        |
|   |                | 4.2                | Serial Interfaces           | 4-4         |
|   |                | 4.2.1              | RS422 / RS485 (X6)          | 4-5         |
|   |                | 4.2.1.1            | Pin Assignment              | .4-5        |
|   |                | 4.2.1.2            | Termination                 | .4-6        |
|   |                | 4.2.2              | RS232 (X6)                  | 4-7         |
|   |                | 4.2.2.1            | Pin Assignment              |             |
|   |                | 4.2.2.2            | Termination                 | .4-7        |
|   |                | 4.3                | Field Bus Interfaces        | 4-8         |
|   |                | 4.3.1              | CAN Slave (X6)              | 4-8         |
|   |                | 4.3.1.1            | Pin Assignment              |             |
|   |                | 4.3.1.2            | Cable                       |             |
|   |                | 4.3.1.3            | Termination                 | 4-10        |
|   |                | 4.3.1.4            | Diagnostics                 | 4-10        |
|   |                | 4.3.1.5            | Slope Control4              | 4-11        |
|   |                | 4.3.2              | DeviceNet Slave (X6)4       | -12         |
|   |                | 4.3.2.1            | Pin Assignment              | 4-12        |
|   |                | 4.3.2.2            | Cable                       | 4-13        |
|   |                | 4.3.2.3            | Termination4                | 4-13        |
|   |                | 4.3.2.4            | Diagnostics                 | 4-13        |
|   |                | 4.3.3              | INTERBUS Slave (X6, X7)4    | -14         |
|   |                | 4.3.3.1            | Pin Assignment              | 4-14        |
|   |                | 4.3.3.2            | Cable                       |             |
|   |                | 4.3.3.3            | Diagnostics                 |             |
|   |                | 4.3.4              | MPI Slave (X6)4             | -16         |
|   |                | 4.3.4.1            | Pin Assignment              |             |
|   |                | 4.3.4.2            | Cable                       |             |
|   |                | 4.3.4.3            | Termination                 |             |
|   |                | 4.3.4.4            | Diagnostics                 |             |
|   |                | 4.3.5              | PROFIBUS-DP Slave (X6)4     |             |
|   |                | 4.3.5.1            | Pin Assignment              |             |
|   |                | 4.3.5.2            | Cable                       |             |
|   |                | 4.3.5.3<br>4.3.5.4 | Termination                 |             |
|   |                |                    | Diagnostics                 |             |
|   |                | 4.3.6              | KNX (X6)4                   |             |
|   |                | 4.3.6.1            | Pin Assignment              |             |
|   |                | 4.4                | Shielding D-SUB Connectors4 | -21         |
| 5 | Maintenance an | nd Ser             | vicing5                     | <b>5</b> _1 |
| J |                | 5.1                | Front Panel                 |             |
|   |                |                    |                             |             |
|   |                | 5.2                | Fuse                        |             |
|   |                | 5.3                | Battery                     |             |
|   |                | 5.3.1              | Changing the Battery        | 5-2         |

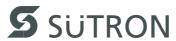

|   |                | 5.3.2 | Battery Disposal | . 5-2 |
|---|----------------|-------|------------------|-------|
| 6 | Technical Data |       |                  | 6-1   |
| 7 | Ordering Data  |       |                  | 7-1   |
| Δ | Index          |       |                  | Δ_1   |

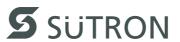

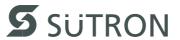

## 1 Important Notes

## 1.1 Symbols

The symbols in this manual are used to draw your attention on notes and dangers.

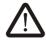

This is the safety alert symbol. It is used to alert you to potential personal injury hazards. Obey all safety messages that follow this symbol to avoid possible injury or death.

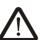

#### **DANGER**

This indicates a hazardous situation which, if not avoided, will result in death or serious injury.

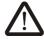

#### **WARNING**

This indicates a hazardous situation which, if not avoided, could result in death or serious injury.

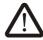

#### **CAUTION**

This indicates a hazardous situation which, if not avoided, could result in minor or moderate injury.

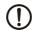

#### **NOTICE**

This symbol together with the signal word NOTE and the accompanying text alert the reader to a situation which may cause damage or malfunction to the device, hardware/software, or surrounding property.

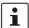

This symbol and the accompanying text provide the reader with additional information or refer to detailed sources of information.

## 1.2 Safety Notes

- Read this manual carefully before using the operating device. Keep this manual in a place where it is always accessible to all users.
- Proper transportation, handling and storage, placement and installation of this product are prerequisites for its subsequent flawless and safe operation.
- This user manual contains the most important information for the safe operation of the device.
- The user manual, in particular the safety notes, must be observed by all personnel working with the device.
- Observe the accident prevention rules and regulations that apply to the operating site.
- Installation and operation must only be carried out by qualified and trained personnel.

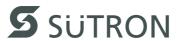

## 1.3 Intended Use

- The device is designed for use in the industry.
- The device is state-of-the art and has been built to the latest standard safety requirements. However, dangerous situations or damage to the machine itself or other property can arise from the use of this device.
- The device fulfills the requirements of the EMC directives and harmonized European standards. Any modifications to the system can influence the EMC behavior.

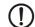

#### **NOTICE: Radio Interference**

This is a class A device. This device may cause radio interference in residential areas. In this case, the user may be required to introduce appropriate countermeasures, and to bear the cost of same.

## 1.4 Target Group

The use of products described in this manual is oriented exclusively to:

- Qualified electricians or persons instructed by them, who are familiar with applicable standards and other regulations regarding electrical engineering and, in particular, the relevant safety concepts.
- Qualified application programmers and software engineers, who are familiar with the safety concepts of automation technology and applicable standards.

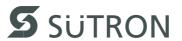

## 2 Installation and Commissioning

## 2.1 Unpacking the Device

Unpack all parts carefully and check the contents for any visible damage in transit. Also check whether the shipment matches the specifications on your delivery note.

If you notice damages in transit or discrepancies, please contact our sales department immediately.

## 2.2 Mounting the Device

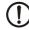

#### **NOTICE: Damage**

When installing the device, leave a gap of at least 30 mm (1.181") around the device to ensure sufficient air circulation.

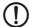

#### **NOTICE: Damage**

When the operating device is installed horizontally, please note that additional sources of heat beneath the operating device may result in heat accumulation. Make sure to allow sufficient heat dissipation!

Comply with the allowable temperature range listed in the technical data for the use of the operating device!

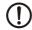

#### **NOTICE: Damage**

To ensure the specified degree of protection, make sure that the seal rests flat on the mounting surface and the threaded pins of the mounting brackets are uniformly tightened.

Ensure that the maximum torque of 1 Nm is not exceeded.

The device can be easily and quickly mounted from the rear of the device. Ideally, the device should be installed in switch panels with a plate thickness of approx. 1 mm to 6 mm (0.039" to 0.236").

Insert the device in the mounting cutout from the front.

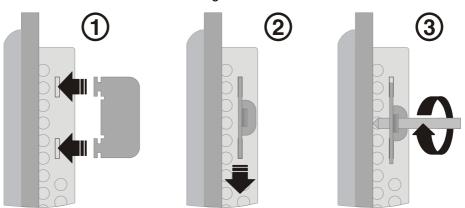

Figure 2-1 Mounting the device using a mounting bracket

- 2. Insert the mounting brackets into the appropriate openings (figure 1) and pull the brackets downwards until they lock in place (figure 2).
- 3. Fasten the device into position using the threaded pins (figure 3).

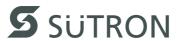

## 2.2.1 Front Panel Dimensions

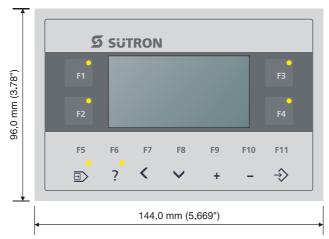

Figure 2-2 BT03AM

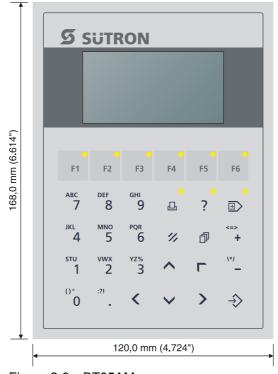

Figure 2-3 BT05AM

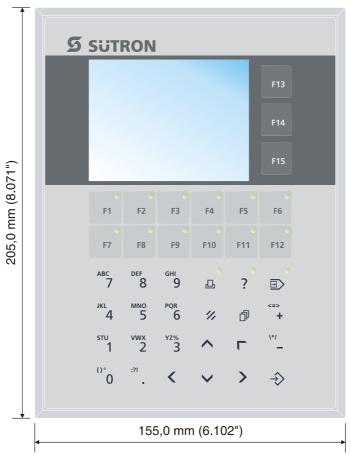

Figure 2-4 BT07AM

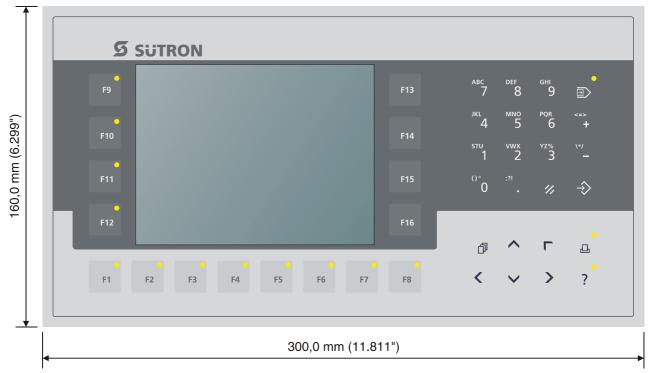

Figure 2-5 BT21AM, BT21AS

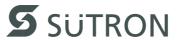

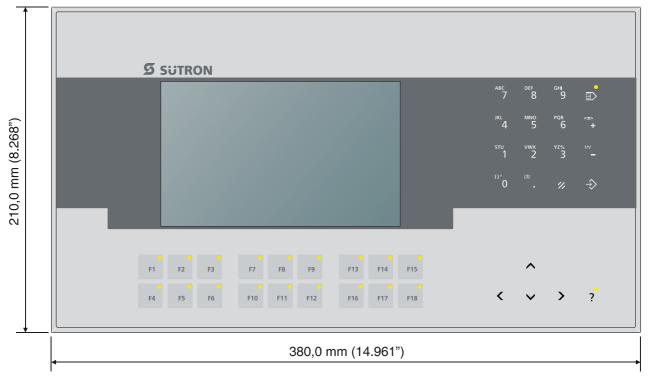

Figure 2-6 BT70AT

## 2.2.2 Mounting Cutout

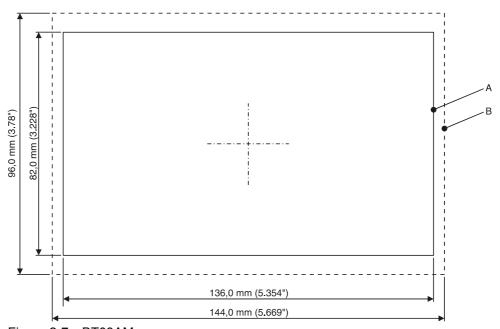

Figure 2-7 BT03AM

- **A** Mounting Cutout
- **B** Front Panel

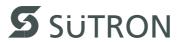

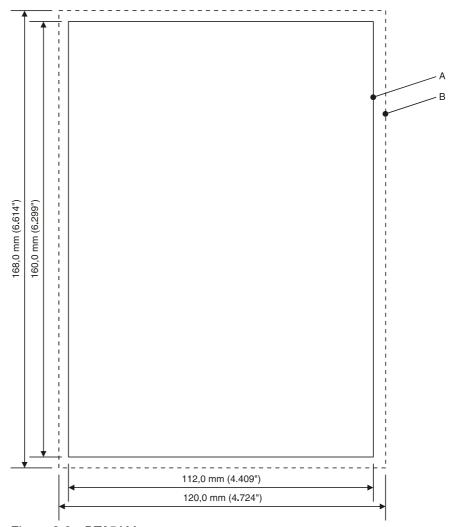

Figure 2-8 BT05AM

- A Mounting Cutout
- **B** Front Panel

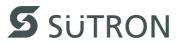

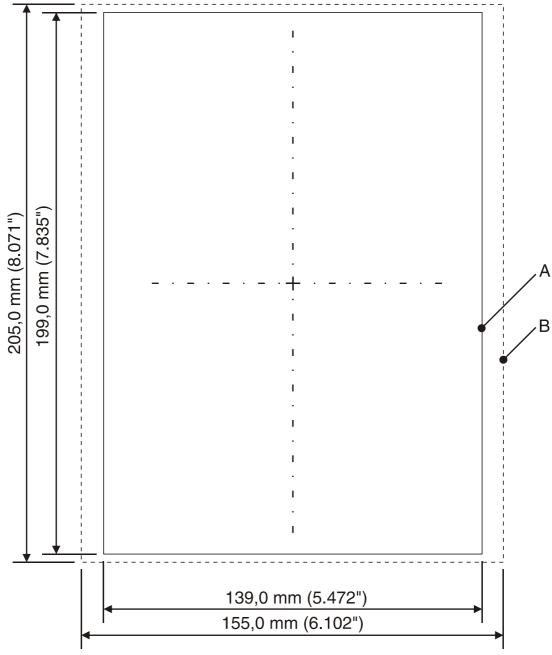

Figure 2-9 BT07AM

- **A** Mounting Cutout
- **B** Front Panel

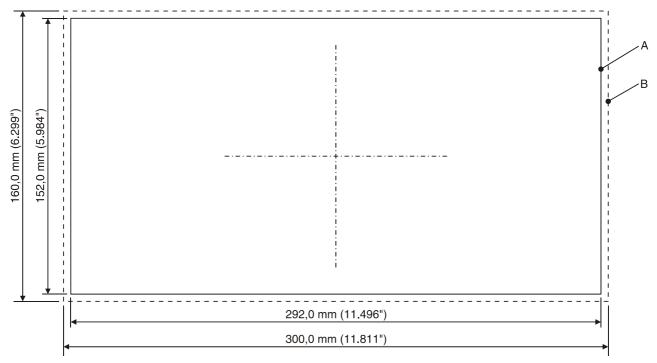

Figure 2-10 BT21AM, BT21AS

- **A** Mounting Cutout
- **B** Front Panel

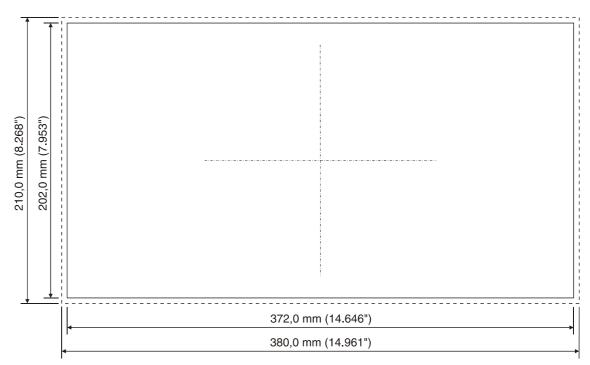

Figure 2-11 BT70AT

- A Mounting Cutout
- **B** Front Panel

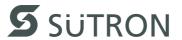

## 2.2.3 Side View, Mounting Depth

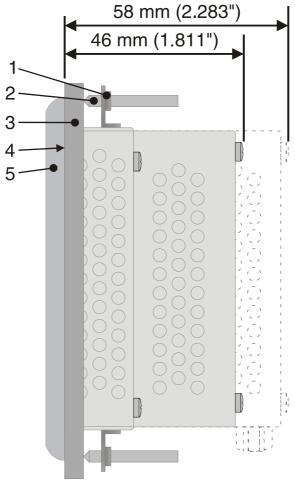

Figure 2-12 BT03AM

- 1 Mounting Bracket
- 2 Threaded Pin
- 3 Mounting Surface Thickness 1 mm to 6 mm
- 4 Circumferential Seal
- 5 Front Panel

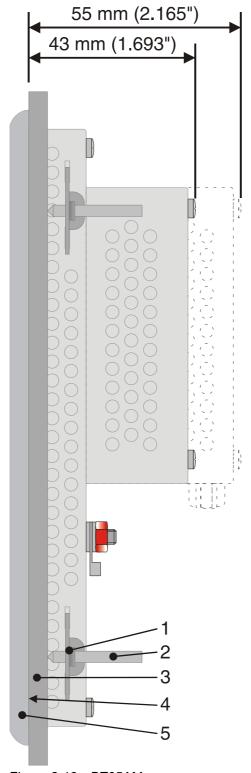

Figure 2-13 BT05AM

- 1 Mounting Bracket
- 2 Threaded Pin
- 3 Mounting Surface Thickness 1 mm to 6 mm
- 4 Circumferential Seal
- 5 Front Panel

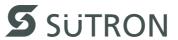

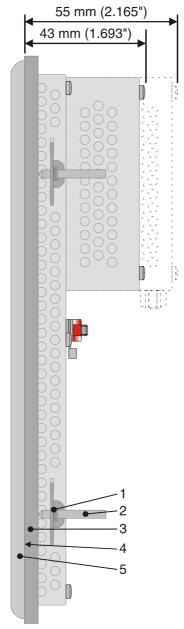

Figure 2-14 BT07AM

- 1 Mounting Bracket
- 2 Threaded Pin
- 3 Mounting Surface Thickness 1 mm to 6 mm
- 4 Circumferential Seal
- 5 Front Panel

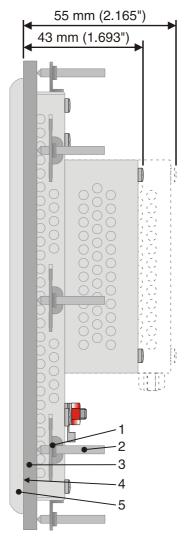

Figure 2-15 BT21AM, BT21AS

- 1 Mounting Bracket
- 2 Threaded Pin
- 3 Mounting Surface Thickness 1 mm to 6 mm
- 4 Circumferential Seal
- 5 Front Panel

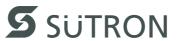

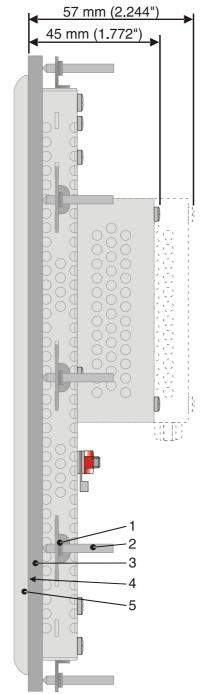

Figure 2-16 BT70AT

- 1 Mounting Bracket
- 2 Threaded Pin
- 3 Mounting Surface Thickness 1 mm to 6 mm
- 4 Circumferential Seal
- 5 Front Panel

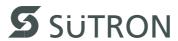

## 2.3 Connecting the Device

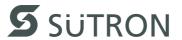

## 2.3.1 Supply Voltage

The supply voltage is supplied via connector X1.

Refer to the technical data for the permissible supply voltage of the operating device.

The device has reverse polarity protection. In case of wrong polarity, the device will not operate.

This is a protection class I device. For safe operation, safety extra-low voltage (SELV) in accordance with DIN EN 61131 must be used for the supply voltage.

Connector in the operating device: 3 pin connector

A suitable female connector strip is supplied.

Table 2-1 Pin assignment supply voltage

| Pin | Designation | Function              |
|-----|-------------|-----------------------|
| 1   | ٦           | Low-Noise Ground      |
| 2   | 0 V         | Supply Voltage 0 V    |
| 3   | 24 VDC      | Supply Voltage 24 VDC |

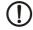

#### **NOTICE: Damage**

Cables with finely stranded conductors with a minimum cross-section of 0.75 mm<sup>2</sup> (18 AWG) and a maximum cross-section of 2.5 mm<sup>2</sup> (14 AWG) must be used for the supply voltage.

You must adhere to the following torques at the connector:

Screw connection of terminal blocks: 0.22 Nm (minimal) to 0.25 Nm (maximum). Screw flange: 0.3 Nm (maximum)

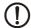

## **NOTICE: Damage**

A separate conductor must always be provided for the protective grounding. The conductor must have a minimum cross-section of 1.5 mm² (16 AWG) and must be kept as short as possible.

You must adhere to a maximum torque of 1 Nm at an protective grounding on the threaded bolt.

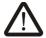

#### **DANGER: Hazardous voltages**

Hazardous voltages can exist inside electrical installations that can pose a danger to humans. Coming in contact with live parts may result in electric shock!

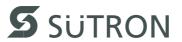

Use the following procedure to connect the device to the supply voltage:

1. Strip approx. 30 mm (1.181") off the outer cable sheath and approx. 5 mm (0.197") off the wires.

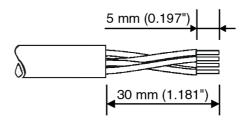

Figure 2-17 Preparing the cable

2. Fit the wires with wire end ferrules and connect the wires to the connector.

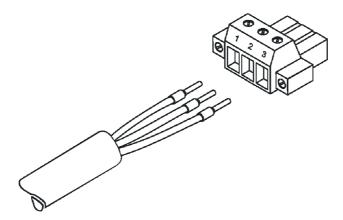

Figure 2-18 Connecting the female connector strip

3. Plug the female connector strip onto connector X1.

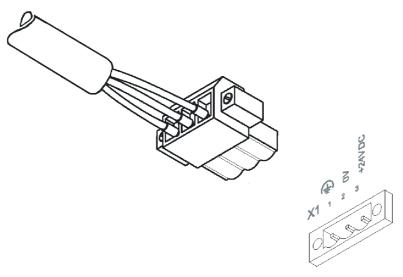

Figure 2-19 Female connector strip is plugged on

4. Secure the female connector strip in place with a screw-type locking to prevent it from slipping out.

The protective grounding is performed - depending on the type of device - with a slipon sleeve or a ring cable lug.

5. Plug the slip-on sleeve on the flat tab or mount the ring cable lug with the nut to the threaded bolt.

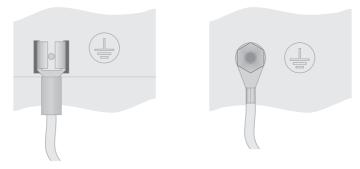

Figure 2-20 Protective grounding at flat tab / threaded bolt

## 2.4 Switching On

The Windows CE operating system is installed on the operating device. Running on the operating system is the visualization runtime.

## 2.4.1 Loading Procedure on Windows CE Operating System

During the startup phase the operating device makes it possible to modify the configuration with the **cursor** keys and the **enter** key.

The operating device has 3 operating modes:

- Normal (no key is pressed)
- Setup Main (Key Enter was pressed)
- Administration (Cursor key followed by Enter key was pressed)

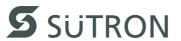

## 2.4.1.1 Launch Structure

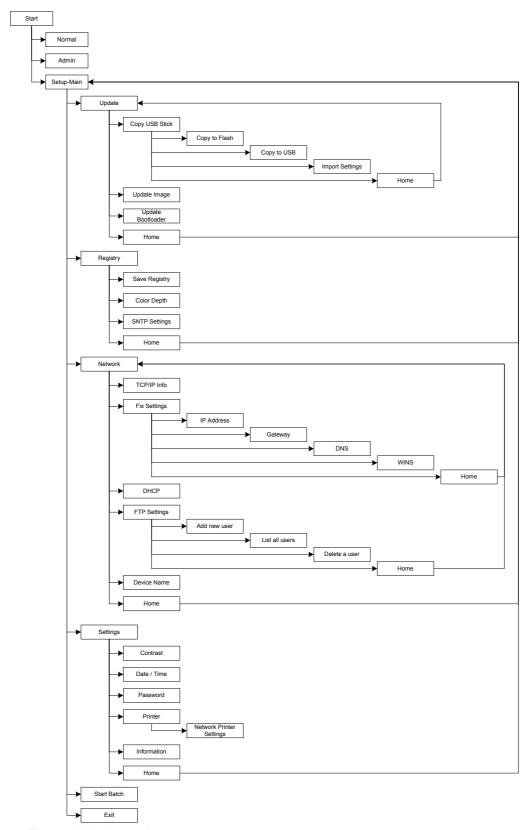

Figure 2-21 Launch structure

#### 2.4.1.2 Normal Mode

The AppStarter.exe program is started from the internal Flash memory.

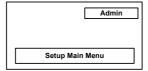

Figure 2-22 Display after startup

The following message is issued if the AppStarter.exe file does not exist.

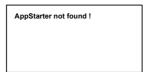

Figure 2-23 Error message after startup

## 2.4.1.3 Setup Main Mode

If the **Enter** key is pressed during the startup phase, Setup Main mode starts.

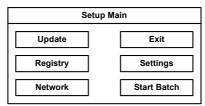

Figure 2-24 Setup Main

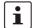

Some settings are password-protected. The default password is "+-+-".

#### **Update:**

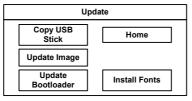

Figure 2-25 Update

## **Update, Copy USB-Stick:**

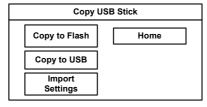

Figure 2-26 Copy USB Stick

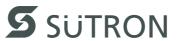

#### Update, Copy USB-Stick, Copy to Flash:

This function copies the data from the USB stick to the internal flash file system.

Several projects can be managed in subdirectories below the directory TSvisRT. If more than one project is in different subdirectories, a choice dialog is displayed. Only directories which contain a project file (\*.cb) are listed.

The entire TSvisRT directory or the corresponding subdirectory and the AppStarter.exe are copied into the target directory of the flash file system.

#### **Update**, **Update** Image:

If the "image" subdirectory on the USB stick contains a "\*.nb0" file, this file is used to perform the image update. There must only be one "\*.nb0" file in this directory. In this case, the flash registry is always deactivated so that the image is processed with a new default registry.

#### **Update, Update Bootloader:**

If the "bootloader" subdirectory on the USB stick contains a "\*.nb0" file, this file is used to perform the bootloader update. There must only be one "\*.nb0" file in this directory.

The user is informed that the update has been successfully completed.

#### Registry:

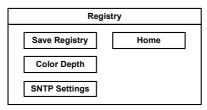

Figure 2-27 Registry

## Touch Screen & Registry, Save Registry Settings:

The entire registry is saved.

### Registry, Color Depth:

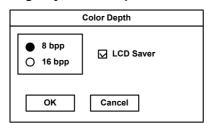

Figure 2-28 Registry, Color Depth

Selection of color depth for TFT displays.

LCD Saver switches the brightness to the lowest value, if no user operation occures for at least one hour.

This entry is able to be password-protected.

#### **Change Display Mode, Color:**

Selection of color depth for TFT displays.

LCD Saver switches the brightness to the lowest value, if no user operation occures for at least one hour.

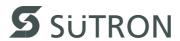

#### **Touch Screen & Registry, SNTP Settings:**

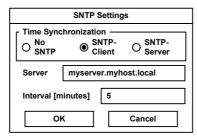

Figure 2-29 SNTP Settings

If you activate the "SNTP-Client" option, you can enter the address of a time server located in the intranet or Internet. The synchronization interval is specified in minutes.

With the option "No SNTP" the synchronization is deactivated.

The operating device may be used as a time server for other devices if the "SNTP-Server" option is active.

This entry is able to be password-protected.

#### **Network Settings:**

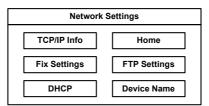

Figure 2-30 Network Settings

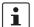

All addresses of the Network Settings have to be entered in the format "xxx.xxx.xxx".

Numbers smaller than 100 have to be filled up with leading zeros.

(e.g.: 192.168.42.1 -> 192.168.042.001)

## **Network Settings, TCP/IP Info:**

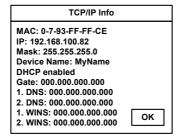

Figure 2-31 TCP/IP Info

The following informations are displayed:

- MAC address
- IP address,
- Subnet mask address,
- Device name.
- DHCP status,
- Gateway address,
- 1. DNS address,

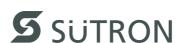

- 2. DNS address,
- 1. WINS address,
- 2. WINS address.

#### **Fix Settings:**

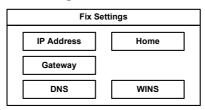

Figure 2-32 Fix Settings

## **Network Settings, Fix Settings, IP Address:**

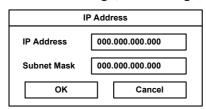

Figure 2-33 IP Address

The system automatically deselects DHCP and optionally enters the settings from the IPSetting.ini file of the USB stick. This file must exist in the root directory of the USB stick.

If no USB stick is connected the information is read from the registry.

This entry is able to be password-protected.

## Contents of the IPSetting.ini file:

[IPCONFIG]
IPAddress=172.016.042.150
SubnetMask=255.255.255.000

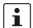

All addresses of the Network Settings have to be entered in the format "xxx.xxx.xxx".

Numbers smaller than 100 have to be filled up with leading zeros.

(e.g.: 192.168.42.1 -> 192.168.042.001)

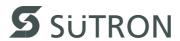

#### **Network Settings, Fix Settings, Gateway:**

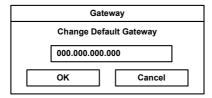

Figure 2-34 Gateway

The system automatically deselects DHCP and optionally enters the settings from the IPSetting.ini file of the USB stick. This file must exist in the root directory of the USB stick.

If no USB stick is connected the information is read from the registry.

This entry is able to be password-protected.

Contents of the IPSetting.ini file:

[IPCONFIG]
Gateway=172.016.042.150

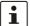

All addresses of the Network Settings have to be entered in the format "xxx.xxx.xxx".

Numbers smaller than 100 have to be filled up with leading zeros.

(e.g.: 192.168.42.1 -> 192.168.042.001)

## **Network Settings, Fix Settings, DNS:**

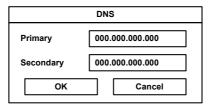

Figure 2-35 DNS

The system deselects DHCP and enters the settings from the IPSetting.ini file of the USB stick. This file must exist in the root directory of the USB stick.

If no USB stick is connected the information is read from the registry.

This entry is able to be password-protected.

Contents of the IPSetting.ini file:

[IPCONFIG]
PrimaryDNS=172.016.042.150
SecondaryDNS=172.016.042.151

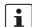

All addresses of the Network Settings have to be entered in the format "xxx.xxx.xxx".

Numbers smaller than 100 have to be filled up with leading zeros.

(e.g.: 192.168.42.1 -> 192.168.042.001)

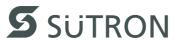

## **Network Settings, Fix Settings, WINS:**

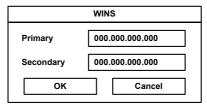

Figure 2-36 WINS

The system automatically deselects DHCP and optionally enters the settings from the IPSetting.ini file of the USB stick. This file must exist in the root directory of the USB stick.

If no USB stick is connected the information is read from the registry.

This entry is able to be password-protected.

#### Contents of the IPSetting.ini file:

[IPCONFIG]
PrimaryWINS=172.016.042.150
SecondaryWINS=172.016.042.151

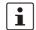

All addresses of the Network Settings have to be entered in the format "xxx.xxx.xxx".

Numbers smaller than 100 have to be filled up with leading zeros.

(e.g.: 192.168.42.1 -> 192.168.042.001)

## **Network Settings, DHCP:**

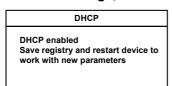

Figure 2-37 DHCP

You may enable DHCP service. You must save this setting when exiting of by using "Save Registry Settings".

This entry is able to be password-protected.

#### Network Settings, FTP Settings, Add new user:

You may enter a new user name. You have to assign a password to the user name and to confirm it.

If at least one user name is added you cannot login to the FTP server as anonymous anymore.

#### Network Settings, FTP Settings, List all users:

All users are listed within a DOS box.

## Network Settings, FTP Settings, Delete a user:

You may enter the user name you like to delete.

This entry is able to be password-protected.

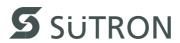

## **Network Settings, Device Name:**

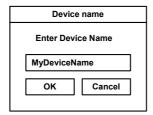

Figure 2-38 Device Name

You can define a device name with up to 14 characters. Via a FTP connection you can access the device with the device name instead of the IP address.

This entry is able to be password-protected.

#### Settings:

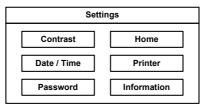

Figure 2-39 Settings

#### **Settings, Contrast:**

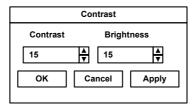

Figure 2-40 Contrast

The operating mode setup main is displayed with default values for contrast and brightness to ensure reading also at faulty values. If you change a value, you have to confirm this in a dialog.

This entry is able to be password-protected.

## Settings, Date / Time:

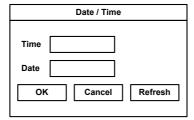

Figure 2-41 Date / Time

Set the date and the time. Push "Refresh" to update the values.

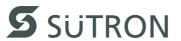

## Settings, Password:

The password can be activated, deactivated or redefined. When the password is activated, all password-protected dialog boxes can only be accessed if the password has been entered successfully.

This entry is able to be password-protected.

## Settings, Printer:

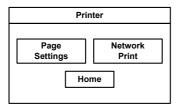

Figure 2-42 Printer

The print function depends on the application program on the operating device. Connection of a printer is possible via the network and the USB interface. The operating system supports PCL3-compatible printers.

Table 2-2 Already used printer models

| Model                 |
|-----------------------|
| HP OfficeJet 6000     |
| HP OfficeJet Pro 8000 |
| HP DeskJet 6940       |
| HP DeskJet 5150       |
| HP Laserjet 1505N     |

This entry is able to be password-protected.

## Settings, Printer, Page Settings:

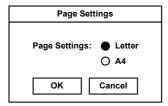

Figure 2-43 Page Settings

Select the paper format, "Letter" or "A4", "Letter" is default.

This entry is automatically stored in the registry.

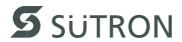

## Settings, Printer, Network Print:

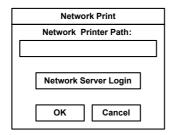

Figure 2-44 Network Print

Enter the network printer path.

This entry is automatically stored in the registry.

#### Settings, Printer, Network Print, Network Server Login:

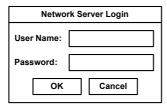

Figure 2-45 Network Server Login, User Name and Password

You may perform a network login.

Enter user name and password. After the confirmation with "OK" the dialog for the input of the domain appears.

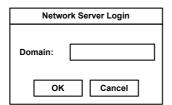

Figure 2-46 Network Server Login, Domain

This entry is automatically stored in the registry.

#### **Settings, Information:**

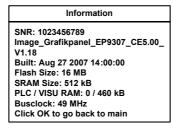

Figure 2-47 Information

The following informations are displayed:

- Serial number,
- Product ID,
- Image version,
- Built version,
- Built date.

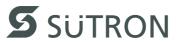

- Size of flash,
- Size of SRAM,
- Size of PLC / Visu RAM,
- Bus clock speed.

## Start Batchfile:

The **project.bat** file in the **FlashDrv** directory starts, if available.

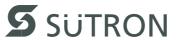

## 2.4.1.4 Administration Operating Mode

If you press the **Cursor Down** key followed by the **Enter** key / **Admin** button during the startup phase, the Administration mode of operation starts.

You can use the Admin.ini file to manage the device. This file must exist in the root directory of the USB stick.

This file is used as a dongle to prevent users from changing the device during normal operation.

Possible contents for the Admin.ini file:

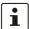

Observe upper and lower case for all entries!

|                     | T                                                                                                    |
|---------------------|----------------------------------------------------------------------------------------------------|
| Explorer=Off        | Deactivates the Explorer in the registry. The change becomes effective on the next device reboot.                                                                                                    |
| Explorer=On         | Activates the Explorer in the registry. The change becomes effective on the next device reboot.                                                                                                    |
| Start=explorer.exe  | Starts the explorer                                                                                                    |
| Start=MyProgram.exe | Starts the application MyProgram.exe Initial directory is windows. Use the following syntax to start an application on the usb stick: Start=\\\\HardDisk\\MyProgram.exe Use multiple entries to start several applications.                                                    |
| Registry=Default    | Destroys the current registry and activates the default registry of the image. The change becomes effective on the next device reboot.                                                                                                    |
| StartRepllog=On     | Enables automatic startup of the Repllog.exe program in the registry. The change becomes effective on the next device reboot.                                                                                                    |
| StartRepllog=Off    | Disables automatic startup of the Repllog.exe program in the registry. The change becomes effective on the next device reboot.                                                                                                    |
| LaunchTouch=On      | The touch variant of the launch will start at devices with key-<br>board. The change becomes effective on the next device re-<br>boot.                                                                                                    |
| LaunchTouch=Off     | The standard variant for the device will start. The change becomes effective on the next device reboot.                                                                                                    |
| Lock=On             | The buttons <b>Press for Setup Main Menu</b> and <b>Admin</b> are disabled.  If the file "Admin.ini" is found on the usb stick the button <b>Admin</b> is enabled. Therefore the deactivation of the lock is possible. The change becomes effective on the next device reboot. |
| Lock=Off            | All buttons enabled. The change becomes effective on the next device reboot.                                                                                                    |
| Mode=Development    | The shell has full functionality. The change becomes effective on the next device reboot.                                                                                                    |

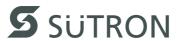

| Mode=Standard      | The Shell is restricted: No task bar and task switch available.  Desktop contains the launch icon only.  The change becomes effective on the next device reboot. |
|--------------------|----------------------------------------------------------------------------------------------------|
| DeviceName=MyName  | Defines the device name of the operating device                                                                                                    |
| ;DeviceName=MyName | Comment, no impact                                                                                                    |

# 2.4.2 Function of the AppStarter.exe Program

The AppStarter.exe program creates all the necessary registry settings and can also store the registry, if desired.

If the Explorer is activated, the system shuts it down. Automatic startup of ActiveSync is also deactivated.

The AppStarter.exe file then starts the TSvisLD\_CE.exe file from the Flash File System (FFS).

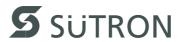

# 2.4.3 Function of the TSvisLD.exe Program

The TSvisLD.exe loads the following components into the memory of the operating system in accordance with the instructions in the TSvisRT\_CE.ini file:

- User application
- Protocol driver
- TSvisRT firmware

The program then unpacks the compressed application file (\*.CB) and starts the TS-visRT Runtime component.

## 2.4.4 Memory Media Used

The following memory media are used:

Table 2-3 Memory media used

| Operating system memory TSvisRT Runtime Protocol driver Application | <b>\</b> | Flash file system (FlashDrv) AppStarter.exe Subdirectory TSvisRT\Project name (with TSvisRT Runtime, protocol driver and application) | <b>—</b> | USB stick<br>(Hard disk)   |
|---------------------------------------------------------------------|----------|----------------------------------------------------------------------------------------------------|----------|----------------------------|
|                                                                     |          | Registry settings                                                                                                    | +        | Admin.ini<br>IPSetting.ini |
|                                                                     | <b>\</b> | Image storage in Flash                                                                                                    | <b>+</b> | Subdirectory<br>Image      |
|                                                                     |          | Bootloader storage in Flash                                                                                                    | +        | Subdirectory<br>Bootloader |

#### Legend:

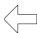

Copying carried out by operating system

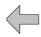

Copying carried out by the bootloader

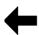

Copying carried out by the Launch.exe

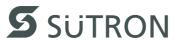

# 2.4.5 Important Files and Update

Table 2-4 Important files and update

| File                  | Storage location                                                                                          | Update                                                                         | Function                                                   |
|-----------------------|----------------------------------------------------------------------------------------------------|--------------------------------------------------------------------------------|------------------------------------------------------------|
| TSvisRT_CE.INI        | Subdirectory TSvisRT or TSvisRT\Projekt on USB stick                                                      | Transfer via program-<br>ming software on USB<br>stick or FTP server           | Initialization file for TSvisLD_CE.exe                     |
| SPSTtxxxxxxxx.yyy.DLL | Subdirectory <b>TSvisRT</b> or <b>TSvisRT\Projekt</b> on USB stick                                        | Transfer via program-<br>ming software on USB<br>stick or FTP server           | Protocol driver                                            |
| *.CB                  | Subdirectory <b>TSvisRT</b> or <b>TSvisRT\Projekt</b> on USB stick                                        | Transfer via program-<br>ming software on USB<br>stick or FTP server           | Compressed application file                                |
| TSvisRT_CE.EXE        | Subdirectory TSvisRT or TSvisRT\Projekt on USB stick                                                      | Transfer via program-<br>ming software on USB<br>stick or FTP server           | TSvisRT Runtime                                            |
| *.nb0                 | Subdirectory <b>Bootloader</b> Menu item "Update Bootloader" in operat- ing mode setup main via USB stick |                                                                                | Windows CE Bootloader                                      |
| *.nb0                 | Subdirectory Image                                                                                        | Menu item "Update Image" in operating mode setup main via USB stick            | Operating system Windows CE                                |
| AppStarter.EXE        | Root directory on USB stick                                                                               | Menu item "Copy USB<br>Stick" in operating<br>mode setup main via<br>USB stick | Starts TSvisLD_CE.exe                                      |
| TSvisLD_CE.EXE        | Subdirectory TSvisRT or TSvisRT\Projekt on USB stick                                                      | Menu item "Copy USB<br>Stick" in operating<br>mode setup main via<br>USB stick | TSvisRT loader                                             |
| Admin.INI             | Root directory on USB stick                                                                               | -                                                                              | File with administration settings                          |
| IPSetting.INI         | Root directory on USB stick                                                                               | -                                                                              | File with settings for IP assignment                       |
| starter.bat           | Root directory on FlashDrv                                                                                | -                                                                              | Starts a user-defined application on startup               |
| project.bat           | Root directory on<br>FlashDrv                                                                             |                                                                                | Starts a user-defined application from within the launcher |

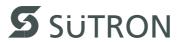

## 2.5 Identification

The operating device can be identified using the nameplate on the rear of the device.

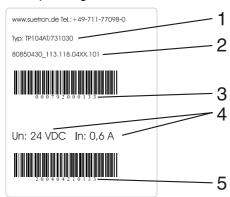

Figure 2-48 Nameplate (example)

- 1 Order number
- 2 Version key (at time of delivery)
- 3 MAC address
- 4 Voltage and power specification
- 5 Serial number

## 2.5.1 Version Key

The version key provides information on the version level of various components at time of delivery.

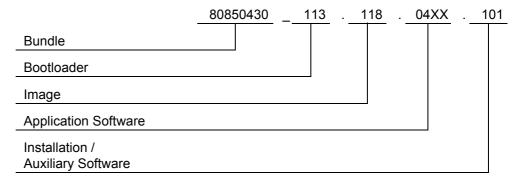

# 3 Control and Display Elements

# 3.1 Keyboard

The keys are positioned under an environmental-proof polyester foil. You project the operating principle of the keys in the programming software.

## 3.1.1 Editing Keys

- ()° The key **0** and ()° is used for changing data in the editor. The (, ) and ° characters can be entered when configuring the **Shift** or **ShiftCase** system variables.
- The key **1 and STU** is used for changing data in the editor. The S, T and U characters can be entered when configuring the **Shift** or **ShiftCase** system variables.
- The key **2 and VWX** is used for changing data in the editor. The V, W and Y characters can be entered when configuring the **Shift** or **ShiftCase** system variables.
- The key **3 and YZ**% is used for changing data in the editor. The Y, Z and % characters can be entered when configuring the **Shift** or **ShiftCase** system variables.
- The key **4 and JKL** is used for changing data in the editor. The J, K and L characters can be entered when configuring the **Shift** or **ShiftCase** system variables.
- The key **5 and MNO** is used for changing data in the editor. The M, N and O characters can be entered when configuring the **Shift** or **ShiftCase** system variables.
- The key **6 and PQR** is used for changing data in the editor. The P, Q and R characters can be entered when configuring the **Shift** or **ShiftCase** system variables.
- The key **7 and ABC** is used for changing data in the editor. The A, B and C characters can be entered when configuring the **Shift** or **ShiftCase** system variables.
- The key **8 and DEF** is used for changing data in the editor. The D, E and F characters can be entered when configuring the **Shift** or **ShiftCase** system variables.
- The key **9 and GHI** is used for changing data in the editor. The G, H and I characters can be entered when configuring the **Shift** or **ShiftCase** system variables.
- :?! The key **Decimal point and :?!** is used for changing data in the editor. The characters :, ? and ! can be entered when configuring the **Shift** or **ShiftCase** system variables.

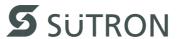

- The key Plus and <=> is used for changing data in the editor. The characters <, = and > can be entered when configuring the Shift or ShiftCase system variables.
- The key **Minus and** \\*/ is used for changing data in the editor. The characters \, \* and / can be entered when configuring the **Shift** or **ShiftCase** system variables.

#### Only valid for BT03AM:

- The key **Minus** is used to enter negative values within the editor. In the increment editor, the variable value is decreased by 1. When the key is held down, the function is repeated at an automatically increasing rate of repetition.
- + The key **Plus** is used to enter positive values within the editor. In the increment editor, the variable value is increased by 1. When the key is held down, the function is repeated at an automatically increasing rate of repetition.

## 3.1.2 Control Keys

- The key **Cursor left** can be configured to directly call up any screen. In the editor, it moves the cursor one character to the left (character selection). This function corresponds to the system variable **KeyCursLeft**.
- The key **Cursor right** can be configured to directly call up any screen. In the editor, it moves the cursor one character to the right (character selection). This function corresponds to the system variable **KeyCursRight**.
- The key **Cursor down** can be configured to directly call up any screen. In the editor, it moves the cursor down one variable (variable selection). This function corresponds to the system variable **KeyCursDown**.
- The key **Cursor up** can be configured to directly call up any screen. In the editor, it moves the cursor up one variable (variable selection). This function corresponds to the system variable **KeyCursUp**.
- The key **Cursor home** can be configured to directly call up any screen. In the editor it returns the cursor to the first input variable position. This function corresponds to the system variable **KeyHome**.
- The key **Page down** can be configured to page through tables, recipes and messages. This function corresponds to the system variable TabPgDn.

#### 3.1.3 Special Keys

- The key **Help** always shows the current help text (online help). A flashing LED indicates that there are system messages. The system message is output in plain text.
- The key **Data Release** changes from the menu into the editor. The integrated LED is lit during edit mode. Pressing this key in edit mode exits the editor.

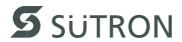

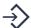

The key **Enter** is used to complete data entry. Pressing this key while the startup screen is displayed opens the setup screen.

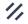

The key **Delete** deletes the character beneath the cursor in the editor and removes the selected messages from the data memory.

○ The key **Print** can be configured as a soft key to activate various print jobs. The LED flashes when a print process is active.

## 3.1.4 Function Keys

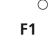

The function of function keys can be assigned as required (soft key functionality). The function keys can optionally be used as direct selection keys for menu control or to trigger a function in the controller.

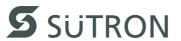

## 3.1.4.1 Slide-in Identification Strips for the Function Keys

The identifications strips can be replaced when the operating device is removed. Inserting the strip from the rear side of the front plate does not influence the specified seal of the operator terminal. A set of identification strips is supplied with the operator terminal.

For the labeling use:

Single pieces, prototypes

Label with a water-resistant pen

Copying foil (thickness <= 70 µm) with laser print

Large series

Customer-specific labeled identification strips

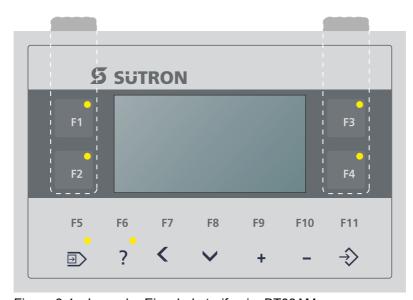

Figure 3-1 Lage der Einschubstreifen im BT03AM

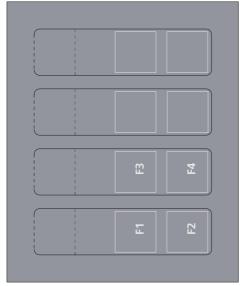

Figure 3-2 Einschubstreifensatz für BT03AM

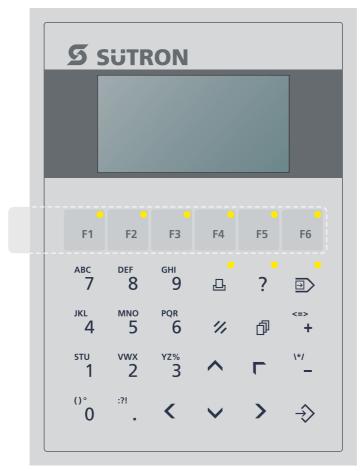

Figure 3-3 Lage der Einschubstreifen im BT05AM

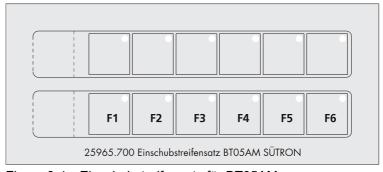

Figure 3-4 Einschubstreifensatz für BT05AM

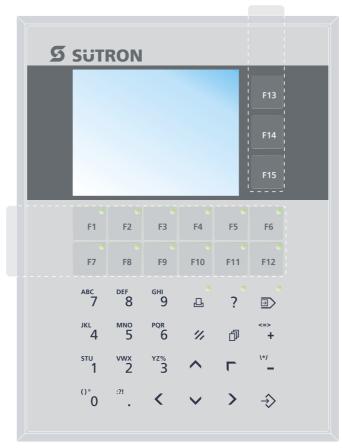

Figure 3-5 Lage der Einschubstreifen im BT07AM

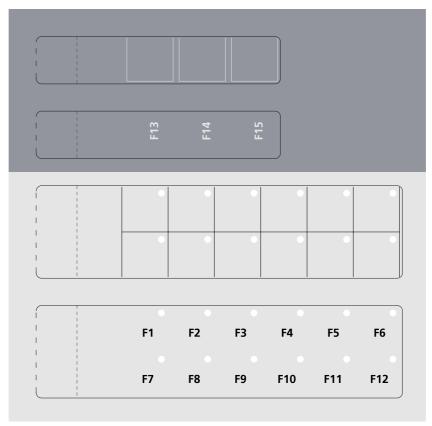

Figure 3-6 Einschubstreifensatz für BT07AM

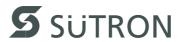

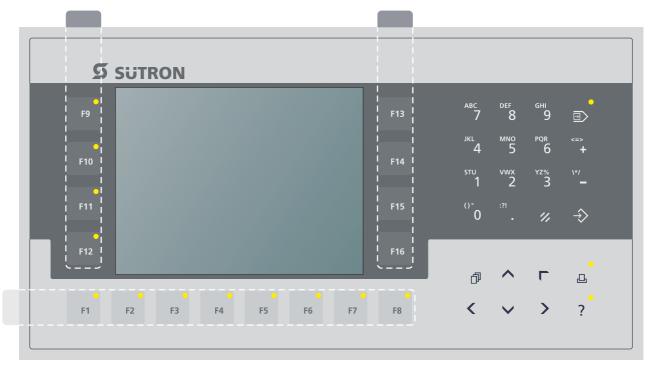

Figure 3-7 Lage der Einschubstreifen im BT21AM, BT21AS

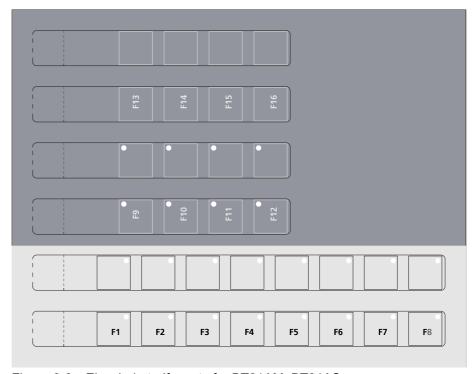

Figure 3-8 Einschubstreifensatz für BT21AM, BT21AS

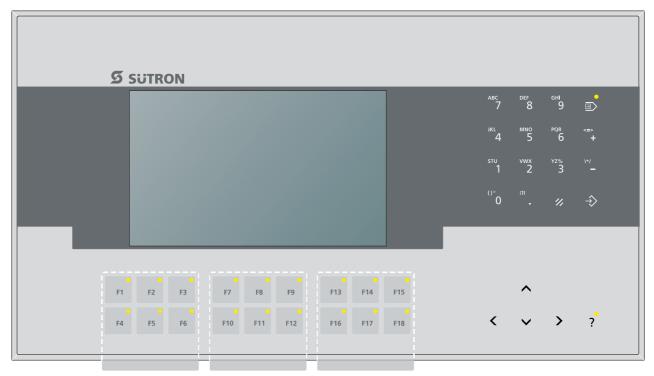

Figure 3-9 Lage der Einschubstreifen im BT70AT

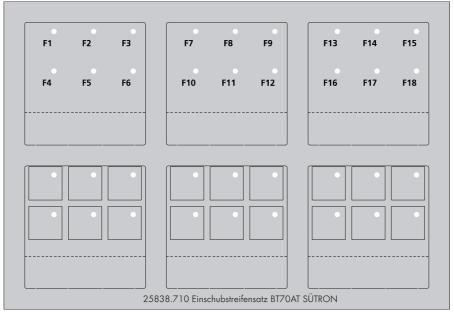

Figure 3-10 Einschubstreifensatz für BT70AT

# 3.2 Display

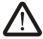

#### **DANGER: Toxic**

If the display is damaged, avoid touching, swallowing or breathing in the liquids or gases which may leak out!

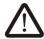

#### **DANGER: Corrosive**

If the display is damaged, avoid touching, swallowing or breathing in the liquids or gases which may leak out!

The operating device is equipped with different displays depending on variant.

## 3.2.1 Setting the Brightness

To be able to set the brightness, you need to use the programming software to setup the system variable **LcdBackLight** in a screen of your choice.

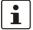

To do so, follow the instructions listed in the programming software's help topic "How do I specify the contrast / brightness setting for the operating device".

In the programming software, enter the following values as lower and upper limits for the representation type.

Table 3-1 Values for the representation type

| System Variable | Lower Limit | Upper Limit | Default Set-<br>ting |
|-----------------|-------------|-------------|----------------------|
| LcdBackLight    | + 1         | + 31        | + 15                 |

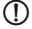

If you do not configure the system variable **LcdBackLight**, the default setting is used when the device is initialized.

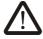

Adjust the brightness to the surrounding conditions at reached operating temperature to be able to read the display optimally.

If you did set up the system variable, you can set the brightness as follows. Open the screen where you set up the system variable and:

- 1. Press the Data Release key if the data release is not automatically active.
- 2. Enter a new value for the brightness. To do so, use the keys Plus and Minus.
- 3. Press the Enter key.
- 4. Finally press the Data Release key.

The new brightness setting becomes effective immediately after the Enter key is pressed. If necessary, repeat steps 2 and 3 until you are satisfied with the brightness.

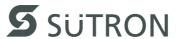

## 3.2.2 Setting the Contrast

To be able to set the contrast, you need to use the programming software to setup the system variable **LcdContrast** in a screen of your choice.

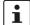

To do so, follow the instructions listed in the programming software's help topic "How do I specify the contrast / brightness setting for the operating device".

In the programming software, enter the following values as lower and upper limits for the representation type.

Table 3-2 Values for the representation type

| System Variable | Lower Limit | Upper Limit | Default Set-<br>ting |
|-----------------|-------------|-------------|----------------------|
| LcdContrast     | + 1         | + 31        | + 15                 |

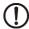

If you do not configure the system variable **LcdContrast**, the default setting is used when the device is initialized.

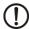

Adjust the contrast to the surrounding conditions at reached operating temperature to be able to read the display optimally.

If you did set up the system variable, you can set the contrast as follows. Open the screen where you set up the system variable and:

- 1. Press the Data Release key if the data release is not automatically active.
- 2. Enter a new value for the contrast. To do so, use the keys Plus and Minus.
- 3. Press the Enter key.
- 4. Finally press the Data Release key.

The new contrast setting becomes effective immediately after the Enter key is pressed. If necessary, repeat steps 2 and 3 until you are satisfied with the contrast.

#### 3.2.3 Character Attributes

The following character attributes can be displayed on the operating device:

- Flashing
- Underline
- Foreground/background color

#### 3.2.4 Fonts

You can use Windows fonts. Windows and unicode character sets are possible.

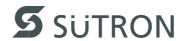

# 4 Interfaces of the Device

Depending on the device variant, several interfaces are available to you:

Table 4-1 Device Variants

| Order Number  |               |                   | Ava      | ilabl          | le In             | terfa    | ices             |          |               |
|---------------|---------------|-------------------|----------|----------------|-------------------|----------|------------------|----------|---------------|
|               | Ethernet (X5) | RS485, RS232 (X6) | CAN (X6) | DeviceNet (X6) | INTERBUS (X6, X7) | MPI (X6) | PROFIBUS-DP (X6) | (X6) KNX | USB (X9, X10) |
| BTxxAx/70xxxx | Х             | -                 | -        | -              | -                 | -        | -                | -        | Х             |
| BTxxAx/78xxxx | Х             | Χ                 | -        | -              | -                 | -        | -                | -        | Х             |
| BTxxAx/74xxxx | Х             | -                 | Х        | -              | -                 | -        | -                | -        | Х             |
| BTxxAx/75xxxx | Х             | -                 | -        | Х              | -                 | -        | -                | -        | Х             |
| BTxxAx/76xxxx | Х             | -                 | -        | -              | Х                 | -        | -                | -        | Х             |
| BTxxAx/73xxxx | Х             | -                 | -        | -              | -                 | Χ        | -                | -        | Χ             |
| BTxxAx/72xxxx | Х             | -                 | -        | -              | -                 | -        | Χ                | -        | Χ             |
| BTxxAx/80xxxx | Х             | -                 | -        | -              | -                 | -        | -                | Χ        | X             |

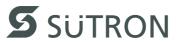

## 4.1 Standard Interfaces

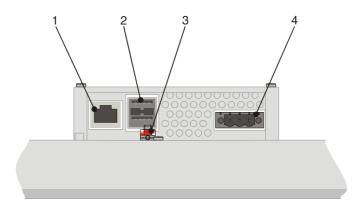

Figure 4-1 Rear view Ethernet

- 1 Female Connector X5 (Ethernet)
- 2 Female Connector X9, X10 (USB Host Type A)
- 3 Threaded Bolt for Protective Grounding
- 4 Connector X1 (Supply Voltage)

## 4.1.1 Ethernet (X5)

A 10/100 Base-T Ethernet interface is located at the operating device.

#### 4.1.1.1 Pin Assignment

Connector in the operating device: RJ45 female connector.

Table 4-2 Assignment of the Ethernet interface

| Pin | Designation | Function                            |  |
|-----|-------------|-------------------------------------|--|
| 1   | Tx+         | Transmitted Data, Positive Polarity |  |
| 2   | Тх-         | Transmitted Data, Negative Polarity |  |
| 3   | Rx+         | Received Data, Positive Polarity    |  |
| 4   | n.c.        | Not Connected                       |  |
| 5   | n.c.        | Not Connected                       |  |
| 6   | Rx-         | Received Data, Negative Polarity    |  |
| 7   | n.c.        | Not Connected                       |  |
| 8   | n.c.        | Not Connected                       |  |

#### 4.1.1.2 Cable

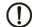

#### **NOTICE**

Use a twisted pair cable of category 5 or 6 (CAT 5 or 6). The maximum cable length is 100 m (328.084 feet).

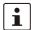

See the IEEE 802.3 standard for further information.

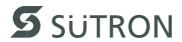

## 4.1.1.3 Diagnostics

Ethernet diagnostics LEDs are located at the operating device.

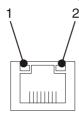

Figure 4-2 Position of the ethernet diagnostics LEDs

Table 4-3 Function of the ethernet diagnostics LEDs

| No. | Color  | State | Designation | Function                         |
|-----|--------|-------|-------------|----------------------------------|
| 1   | Green  | ON    | XMT         | Sending ethernet data telegram   |
| 2   | Yellow | ON    | RCV         | Receiving ethernet data telegram |

# 4.1.2 USB (X9, X10)

Two host interfaces are available on the operating device.

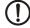

#### **NOTICE**

Using input devices not suitable for industrial use (e.g. keyboard, mouse) may decrease safety of operation. This includes input devices intended for home and office use.

#### 4.1.2.1 Cable

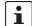

For the specification of a suitable cable, please refer to the "Universal Serial Bus Specification Rev. 2.0".

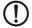

#### NOTICE

The maximum cable length for the cable used is 2.5 m (8.202 feet).

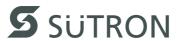

# 4.2 Serial Interfaces

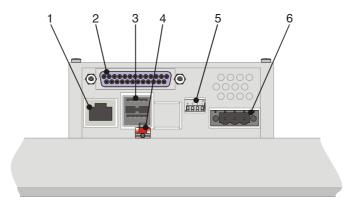

Figure 4-3 Rear view RS422 / RS485 / RS232

- 1 Female Connector X5 (Ethernet)
- **2** Female Connector X6 (Serial Interface)
- 3 Female Connectors X9, X10 (USB Host Type A)
- 4 Threaded Bolt for Protective Grounding
- **5** Termination Switch (RS422/RS485)
- 6 Connector X1 (Supply Voltage)

## 4.2.1 RS422 / RS485 (X6)

The interface standard RS422 / RS485 is suitable for point-to-point and multi-point connections.

The wires belonging together are marked with "A" and "B". Some descriptions refer to the pins with "-" and "+", where A = - and B = +.

Signal Logic 1  $U_A - U_B \le -0.3 \text{ V i.e.} (U_A \le U_B)$ Signal Logic 0  $U_A - U_B \ge +0.3 \text{ V i.e.} (U_A \ge U_B)$ 

#### 4.2.1.1 Pin Assignment

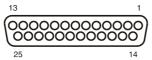

Figure 4-4 25 pin D-SUB female connector strip

Connector in the operating terminal: 25-pin D-SUB female connector

Table 4-4 Pin assignment RS422/RS485

| Pin | Designation | Function         |   |   |
|-----|-------------|------------------|---|---|
| 8   | T(A)        | Transmitted Data | - | Z |
| 9   | T(B)        | Transmitted Data | + | Р |
| 11  | SGND        | Signal Ground    |   |   |
| 22  | R(A)        | Received Data    | - | N |
| 23  | R(B)        | Received Data    | + | Р |

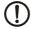

### **NOTICE**

For the operation of the interface as RS422 / RS485 the pins of the RS232 must not be connected.

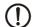

#### **NOTICE**

The D-SUB connector strips must be shielded sufficiently. See chapter "Shielding D-SUB Connectors" on page 4-21.

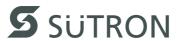

#### 4.2.1.2 Termination

Always turn on the termination in a 4-wire point-to-point connection (RS422 / RS485). A sender termination for the quiescent level of the receiver must exist on the remote station.

Turn on the termination only at the two ends of the lines in a 2 or 4-wire multi-point connection (RS422 / RS485).

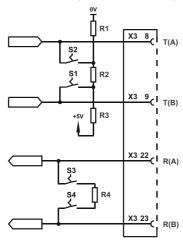

Figure 4-5 Termination possibilities RS422 / RS485 (internal)

Table 4-5 Resistor values - termination RS422 / RS485

| Designation | Value   |
|-------------|---------|
| R1, R3      | 510 Ohm |
| R2          | 150 Ohm |
| R4          | 120 Ohm |

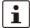

The switch positions for ON or OFF are printed onto the termination switch. Only the specified switch positions are allowed.

Table 4-6 Termination switch

| Bus                   | S1          | S2  | S3   | <b>S4</b> | Function                                                                                                    |
|-----------------------|-------------|-----|------|-----------|----------------------------------------------------------------------------------------------------|
|                       | Transmitter |     | Rece | eiver     |                                                                                                    |
| 2-wire<br>4-wire<br>– | OFF         | OFF | OFF  | OFF       | Termination is OFF  - Line termination is assured by other participants  - The quiescent level is ensured by external wiring  - RS422 / RS485 unused |
| 2-wire                | ON          | ON  | OFF  | OFF       | Transmitter Termination is ON (Guarantees quiescent level) Receiver Termination is OFF                                                               |
| 4-wire                | ON          | ON  | ON   | ON        | Transmitter Termination is ON Receiver Termination ON (Point-to-point or multi-point connection at the end of the line)                              |

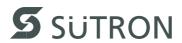

# 4.2.2 RS232 (X6)

The serial RS232 interface is suitable to establish a point-to-point connection.

#### 4.2.2.1 Pin Assignment

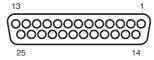

Figure 4-6 25 pin D-SUB female connector strip

Connector in the operating terminal: 25-pin D-SUB female connector

Table 4-7 Pin assignment RS232

| Pin | Designation | Function         |
|-----|-------------|------------------|
| 6   | TD          | Transmitted Data |
| 15  | CTS         | Clear to Send    |
| 17  | RTS         | Request to Send  |
| 18  | RD          | Received Data    |
| 25  | SGND        | Signal Ground    |

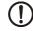

#### NOTICE

For the operation of the interface as RS232 the pins of the RS422 / RS485 must not be connected.

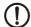

#### **NOTICE**

The D-SUB connector strips must be shielded sufficiently. See chapter "Shielding D-SUB Connectors" on page 4-21.

#### 4.2.2.2 Termination

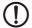

#### **NOTICE**

When the interface is operated as a RS232, the termination for the RS485 must be switched OFF.

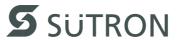

# 4.3 Field Bus Interfaces

# 4.3.1 CAN Slave (X6)

The CAN bus is a high speed bus in accordance with ISO-DIS 11898.

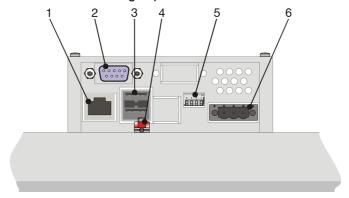

Figure 4-7 Rear view CAN Slave

- **1** Female Connector X5 (Ethernet)
- 2 Connector X6 (CAN)
- 3 Female Connectors X9, X10 (USB Host Type A)
- 4 Threaded Bolt for Protective Grounding
- 5 Slope Control Switch (CAN)
- 6 Connector X1 (Supply Voltage)

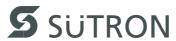

## 4.3.1.1 Pin Assignment

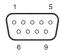

Figure 4-8 9 pin D-SUB male connector strip

Connector in the terminal: 9 pin D-SUB male connector

Table 4-8 Pin assignment CAN

| Pin | Designation | Function       |
|-----|-------------|----------------|
| 1   | nc          | Not Connected  |
| 2   | CAN_L       | CAN_L Bus Line |
| 3   | CAN_GND     | CAN Ground     |
| 4   | nc          | Not Connected  |
| 5   | nc          | Not Connected  |
| 6   | CAN_GND     | CAN Ground     |
| 7   | CAN_H       | CAN_H Bus Line |
| 8   | nc          | Not Connected  |
| 9   | nc          | Not Connected  |

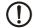

## **NOTICE**

The D-SUB connector strips must be shielded sufficiently. See chapter "Shielding D-SUB Connectors" on page 4-21.

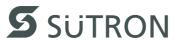

#### 4.3.1.2 Cable

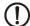

#### NOTICE

A shielded twisted-pair cable (cable type LiYCY-TP) complying with ISO 11898 must be used.

The cable must have the following characteristics:

Table 4-9 Cable characteristics CAN

| Parameters          | Value                                           |
|---------------------|-------------------------------------------------|
| Impedance           | Min.: 108 Ohm<br>Nom.: 120 Ohm<br>Max.: 132 Ohm |
| Specific Resistance | 70 mOhm/m                                       |
| Specific Line Delay | 5 ns/m                                          |

The maximum cable length depends on the baud rate used.

Table 4-10 Baud rate CAN

| Baud rate   | Cable length |
|-------------|--------------|
| 20 kBit/s   | 1000 m       |
| 125 kBit/s  | 500 m        |
| 250 kBit/s  | 250 m        |
| 500 kBit/s  | 100 m        |
| 1000 kBit/s | 25 m         |

#### 4.3.1.3 Termination

Terminate the CAN bus at both ends by terminating resistors (120 Ohm).

Table 4-11 Termination switch

| <b>S1</b> | S2 | S3 | S4 Function |                       |
|-----------|----|----|-------------|-----------------------|
| Х         | Х  | I  | Х           | Termination (120 Ohm) |
| Х         | Х  | _  | Х           | No Termination        |

Legend for table:

I = Switch ON

- = Switch OFF

X = Any position

#### 4.3.1.4 Diagnostics

A diagnostics LED is located on the rear of the operating device. The LED shows the states of the bus system.

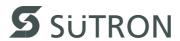

The diagnostics LED on the operating device has the following functions:

Table 4-12 Functions of the CAN diagnostics LED

| Color | State    | Function                       |
|-------|----------|--------------------------------|
| Green | Off      | Terminal Disconnected from Bus |
| Green | On       | Communication Active           |
| Green | Flashing | Sporadic Bus Error             |

### 4.3.1.5 Slope Control

The slope control switch is located on the rear of the operating device.

You can use the slope control switch to set the edge steepness of the CAN signals. By default, the operating devices are used with the switch set to "High".

Table 4-13 Slope control switch

| S1 | S2 | S3 | S4 | Function   |
|----|----|----|----|------------|
| Х  | Х  | Х  | I  | High speed |
| Х  | Х  | Х  | -  | Low speed  |

Legend for table:

I = Switch ON

- = Switch OFF

X = Any position

# 4.3.2 DeviceNet Slave (X6)

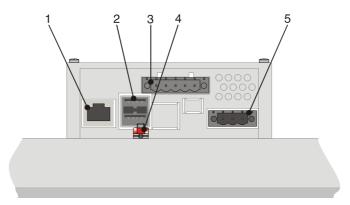

Figure 4-9 Rear view DeviceNet slave

- 1 Female Connector X5 (Ethernet)
- 2 Female Connectors X9, X10 (USB Host Type A)
- 3 Connector X6 (DeviceNet)
- 4 Threaded Bolt for Protective Grounding
- 5 Connector X1 (Supply Voltage)

#### 4.3.2.1 Pin Assignment

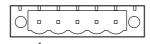

Figure 4-10 5 pin connector

Connector in the operating terminal: 5 pin male connector strip.

Table 4-14 Pin assignment DeviceNet

| Pin | Designation | Function       |
|-----|-------------|----------------|
| 1   | nc          | Not Connected  |
| 2   | CAN_L       | CAN_L Bus Line |
| 3   | Drain       | Shield         |
| 4   | CAN_H       | CAN_H Bus Line |
| 5   | nc          | Not Connected  |

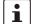

For the connection, use a 5 pin connector with gold-plated contacts and cover cap. A suitable connector with cover cap can be obtained directly from Sütron electronic.

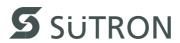

#### 4.3.2.2 Cable

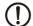

#### NOTICE

A DeviceNet-certified cable must be used.

Table 4-15 Data line DeviceNet

| Cable<br>Type | Loop Resistance | Surge Impedance | Capacitance per<br>Unit Length |
|---------------|-----------------|-----------------|--------------------------------|
| 2 x 1.1 mm    | < 22.6 Ohm/km   | 120 Ohm         | < 39.4 pf/m                    |
| 2 x 0.6 mm    | < 91.8 Ohm/km   | 120 Ohm         | < 39.4 pf/m                    |

The maximum length allowed for spur lines connected to the bus cable is 6 meters. The overall length of the bus cable including all spur lines is not to exceed the maximum length listed in the table below.

The maximum cable length depends on the baud rate and the cable type used.

Table 4-16 Baud rate DeviceNet

| Baud<br>Rate | Cable<br>Type | Cable<br>Length |
|--------------|---------------|-----------------|
| 125 kBit/s   | 2 x 1.1 mm    | 500 m           |
|              | 2 x 0.6 mm    | 100 m           |
| 250 kBit/s   | 2 x 1.1 mm    | 250 m           |
|              | 2 x 0.6 mm    | 100 m           |
| 500 kBit/s   | 2 x 1.1 mm    | 100 m           |
|              | 2 x 0.6 mm    | 100 m           |

## 4.3.2.3 Termination

Terminate the DeviceNet bus at both ends directly at the connector by terminating resistors (120 Ohm).

#### 4.3.2.4 Diagnostics

A diagnostics LED is located on the rear of the operating device. The LED shows the states of the bus system.

The diagnostics LED on the operating device has the following functions:

Table 4-17 Functions of the DeviceNet diagnostics LED

| Color | State    | Function                          |
|-------|----------|-----------------------------------|
| Green | Off      | Terminal is Disconnected from Bus |
| Green | On       | Communication Active              |
| Green | Flashing | Sporadic Bus Error                |

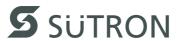

# **4.3.3 INTERBUS Slave (X6, X7)**

The device can be integrated into the INTERBUS using the interfaces available for INTERBUS connections.

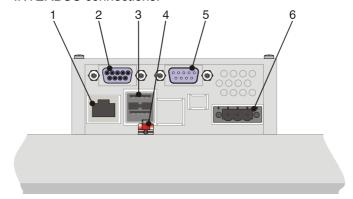

Figure 4-11 Rear view INTERBUS

- 1 Female Connector X5 (Ethernet)
- 2 Female Connector X6 (INTERBUS Remotebus Out)
- **3** Female Connector X9, X10 (USB Host Type A)
- 4 Threaded Bolt for Protective Grounding
- 5 Male Connector X7 (INTERBUS Remotebus In)
- 6 Connector X1 (Supply Voltage)

### 4.3.3.1 Pin Assignment

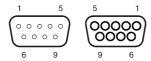

Figure 4-12 9 pin D-SUB male connector strip and female connector strip

Connector in the terminal: 9 pin D-SUB male connector strip for remote bus in.

Table 4-18 Pin assignment remote bus in (INTERBUS)

| Pin | Designation | Function              |
|-----|-------------|-----------------------|
| 1   | DO          | Data Input            |
| 2   | DI          | Data Output           |
| 3   | GND         | Ground                |
| 4   | nc          | Not Connected         |
| 5   | nc          | Not Connected         |
| 6   | /DO         | Data Input, Inverted  |
| 7   | /DI         | Data Output, Inverted |
| 8   | nc          | Not Connected         |
| 9   | nc          | Not Connected         |

Connector in the terminal: 9 pin D-SUB female connector strip for remote bus out.

Table 4-19 Pin assignment remote bus out (INTERBUS)

| Pin | Designation | Function              |
|-----|-------------|-----------------------|
| 1   | DO          | Data Output           |
| 2   | DI          | Data Input            |
| 3   | GND         | Ground                |
| 4   | nc          | Not Connected         |
| 5   | +5 V        | Power Supply +5 VDC   |
| 6   | /DO         | Data Output, Inverted |
| 7   | /DI         | Data Input, Inverted  |
| 8   | nc          | Not Connected         |
| 9   | RBST        | Remote Bus Status     |

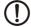

#### NOTICE

The D-SUB connector strips must be shielded sufficiently. See chapter "Shielding D-SUB Connectors" on page 4-21.

#### 4.3.3.2 Cable

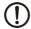

#### **NOTICE**

A shielded twisted-pair cable (cable type LiYCY-TP) must be used. The maximum cable length depends on its use within the INTERBUS topology.

#### 4.3.3.3 Diagnostics

The diagnostics LEDs are located at the rear of the operating device. The LEDs show the states of the bus system.

The diagnostics LEDs at the operating device has the following functions:

Table 4-20 Functions of the INTERBUS diagnostics LEDs

| Designation | Color | State | Function                                       |
|-------------|-------|-------|------------------------------------------------|
| RC          | Green | On    | Remote Bus Check                               |
| +5 V        | Green | On    | Supply Voltage OK                              |
|             |       | Off   | No Supply Voltage                              |
| BA          | Green | On    | Bus Active                                     |
|             |       | Off   | Bus Not Active                                 |
| RD          | Red   | On    | Remote Bus Inactive                            |
| TR          | Green | On    | PCP Active (Module Receives / Transmitts Data) |
|             |       | Off   | PCP not Active                                 |

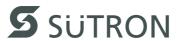

# 4.3.4 MPI Slave (X6)

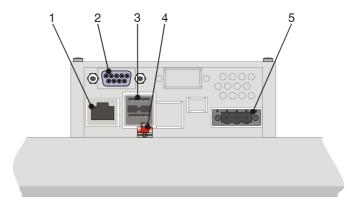

Figure 4-13 Rear view MPI slave

- 1 Female Connector X5 (Ethernet)
- 2 Female Connector X6 (MPI)
- 3 Female Connectors X9, X10 (USB Host Type A)
- 4 Threaded Bolt for Protective Grounding
- 5 Connector X1 (Supply Voltage)

#### 4.3.4.1 Pin Assignment

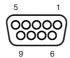

Figure 4-14 9 pin D-SUB female connector strip

Connector in the terminal: 9 pin D-SUB female connector

Table 4-21 Pin assignment MPI

| Pin | Designation | Function                               |
|-----|-------------|----------------------------------------|
| 1   | nc          | Not Connected                          |
| 2   | nc          | Not Connected                          |
| 3   | RxD/TxD-P   | Received Data / Transmitted Data Plus  |
| 4   | CNTR-P      | Repeater Control Signal Plus           |
| 5   | DGND        | Data Transmission Potential            |
| 6   | VP          | Supply Voltage of Terminators Plus     |
| 7   | nc          | Not Connected                          |
| 8   | RxD/TxD-N   | Received Data / Transmitted Data Minus |
| 9   | CNTR-N      | Repeater Control Signal Minus          |

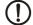

#### **NOTICE**

The D-SUB connector strips must be shielded sufficiently. See chapter "Shielding D-SUB Connectors" on page 4-21.

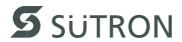

#### 4.3.4.2 Cable

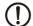

#### NOTICE

Any cable that conforms with the following parameters can be used:

Table 4-22 Cable characteristics MPI

| Parameters      | Value      |
|-----------------|------------|
| Loop Resistance | 110 Ohm/km |
| Capacitance     | 30 nF/km   |
| Surge Impedance | 150 Ohm    |

The maximum length of one segment is 50 m which cannot be exceeded. This 50 m applies from the first node to the last node in the segment.

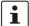

For further information on the installation, please refer to the Siemens manual "SI-MATIC S7-400 and M7-400 Programmable Controllers Hardware and Installation, 6ES7498-8AA03-8BA0".

#### 4.3.4.3 Termination

The bus line is terminated at the connector.

For point-to-point connections, always activate the termination. For multi-point connections, only activate the termination at the cable end. For spur lines, always deactivate the termination.

#### 4.3.4.4 Diagnostics

A diagnostics LED is located on the rear of the operating device. The LED shows the states of the bus system.

The diagnostics LED on the operating device has the following functions:

Table 4-23 Function of the MPI diagnostics LED

| Color | State    | Function                       |
|-------|----------|--------------------------------|
| Green | Flashing | Operating Device has the Token |

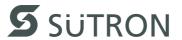

# 4.3.5 PROFIBUS-DP Slave (X6)

The interface for PROFIBUS-DP connections is available to integrate the device into a PROFIBUS-DP structure.

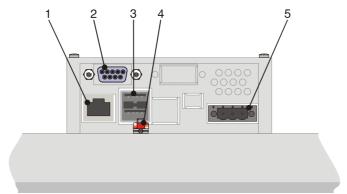

Figure 4-15 Rear view PROFIBUS-DP

- 1 Female Connector X5 (Ethernet)
- **2** Female Connector X6 (PROFIBUS)
- 3 Female Connectors X9, X10 (USB Host Type A)
- 4 Threaded Bolt for Protective Grounding
- 5 Connector X1 (Supply Voltage)

#### 4.3.5.1 Pin Assignment

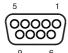

Figure 4-16 9 pin D-SUB female connector strip

Connector in the operating device: 9 pin D-SUB female connector.

Table 4-24 Pin assignment PROFIBUS-DP

| Pin | Designation | Function                                           |
|-----|-------------|----------------------------------------------------|
| 1   | nc          | Not Connected                                      |
| 2   | nc          | Not Connected                                      |
| 3   | RxD/TxD-P   | Received Data / Transmitted Data Plus (+) (red)    |
| 4   | CNTR-P      | Repeater Control Signal Plus (+)                   |
| 5   | DGND        | Ground for data signals and VP                     |
| 6   | VP          | Supply Voltage (+5 V) of Terminators Plus          |
| 7   | nc          | Not Connected                                      |
| 8   | RxD/TxD-N   | Received Data / Transmitted Data Minus (-) (green) |
| 9   | CNTR-N      | Repeater Control Signal Minus (-)                  |

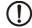

#### NOTICE

The D-SUB connector strips must be shielded sufficiently. See chapter "Shielding D-SUB Connectors" on page 4-21.

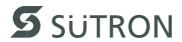

#### 4.3.5.2 Cable

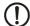

#### **NOTICE**

Any PROFIBUS-DP-approved cables specified in the EN 50170 as cable type A can be used.

Table 4-25 Cable characteristics PROFIBUS

| Parameters      | Value          |
|-----------------|----------------|
| Impedance       | 136 to 165 Ohm |
| Capacitance     | < 30 pf/m      |
| Loop Resistance | 110 Ohm/km     |
| Wire Gauge      | 0.64 mm        |

The maximum cable length depends on the baud rate (DIN EN 19245 Part 3).

Table 4-26 Baud rate PROFIBUS-DP

| Baud Rate            | Cable Length |
|----------------------|--------------|
| 187.5 kBit/s         | 1000 m       |
| 500 kBit/s           | 400 m        |
| 1500 kBit/s          | 200 m        |
| 3000 to 12000 kBit/s | 100 m        |

#### 4.3.5.3 Termination

Terminate the PROFIBUS at both ends by terminating resistors. If you are using special PROFIBUS connectors, these resistors are usually integrated into the connector and can be connected.

#### 4.3.5.4 Diagnostics

A diagnostics LED is located on the rear of the operating device. The LED shows the states of the bus system.

The diagnostics LED on the operating device has the following functions:

Table 4-27 Function of the PROFIBUS-DP diagnostics LED

| Color | State | Function             |
|-------|-------|----------------------|
| Green | ON    | Communication Active |

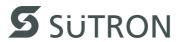

# 4.3.6 KNX (X6)

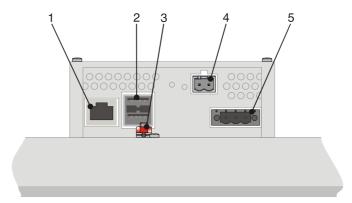

Figure 4-17 Rear view KNX

- 1 Female Connector X5 (Ethernet)
- 2 Female Connectors X9, X10 (USB Host Type A)
- 3 Threaded Bolt for Protective Grounding
- 4 Male Connector X6 (KNX)
- 5 Connector X1 (Supply Voltage)

## 4.3.6.1 Pin Assignment

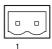

Figure 4-18 2 pin male connector strip

Connector in the operating device: 2 pin male connector strip.

Table 4-28 Pin assignment KNX

| Pin | Designation | Function                      |
|-----|-------------|-------------------------------|
| 1   | -           | Ground                        |
| 2   | +           | Supply Voltage/ Communication |

# 4.4 Shielding D-SUB Connectors

You must shield D-SUB connectors as follows:

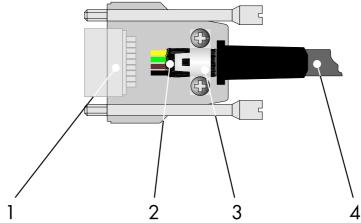

Figure 4-19 Shielding D-SUB connectors

- 1 D-SUB connector
- 2 Shield
- 3 Cable clip
- 4 Cable

The shield must be folded back into a flat position over the cable sheath.

When fastening the cable with the cable clip, as much of the shielding as possible must be in contact with the housing and sufficient strain relieve must be ensured.

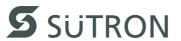

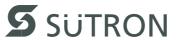

# 5 Maintenance and Servicing

# 5.1 Front Panel

Only use a damp cloth to remove any dirt from the front panel.

# **5.2** Fuse

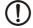

# **NOTICE: Damage**

The semiconductor fuse cannot be replaced!

A semiconductor fuse is used to protect the device. Once the fuse has been tripped, the device must be disconnected from the supply voltage to allow the semiconductor fuse to regenerate. At an ambient temperature of 20 °C (68 °F), the regeneration takes approximately 20 seconds. The higher the ambient temperature, the longer the regeneration takes.

# 5.3 Battery

The built-in battery preserves the data in the SRAM and supplies the real-time clock with power. The minimum battery life is 5 years, even under unfavorable operating conditions. When the battery runs down, the message "Change battery" is generated automatically.

We recommend you change the battery approximately every 4 years as part of the regular maintenance work. A prepared battery including connector can be obtained directly from Sütron electronic.

If the "Change battery" message is detected too late, data in the SRAM may have already been lost. For this reason, after changing a battery, always check data such as editable passwords, parameters in the system variables, data sets of the recipes and entries in the message system.

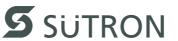

# 5.3.1 Changing the Battery

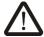

### **CAUTION: Explosive**

Do not throw lithium batteries into fire, do not heat to 100  $^{\circ}\text{C}$  or higher and do not recharge.

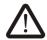

## **CAUTION: Toxic**

Do not open lithium batteries.

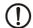

#### **NOTICE: Damage**

Batteries must only be changed by authorized and trained experts!

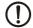

#### **NOTICE: Damage**

For changing the battery you may only use replacement batteries of Sütron electronic.

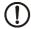

## **NOTICE: Damage**

Electrostatic discharge can damage electronic components. Observe the ESD protective measures!

To ensure that the data in the SRAM and the time are preserved, it is possible to change the battery under operating voltage. Observe the corresponding safety notices!

- 1. Remove the screws on the rear of the device and lift off the enclosure cover.
- 2. Remove the glue strip securing the battery.
- 3. Disconnect the connector from the battery and remove the dead battery.
- 4. Plug in the cable for the new battery.
- 5. Use a glue strip to attach the new battery to the enclosure.
- 6. Place the enclosure cover back onto the device.
- 7. Carefully tighten the screws of the enclosure cover.

# 5.3.2 Battery Disposal

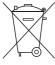

The manufacturer is obliged to mark batteries with this symbol before first placing into market. The symbol is extended by the chemical symbols if the following limiting values are exceeded:

More than 0.0005 mass percent mercury Hg

More than 0.002 mass percent cadmium Cd

More than 0.004 mass percent lead Pb

Batteries can be given back free of charge after use at the place of purchase.

According to the §11 of the battery law, final consumers are obligedly to give old batteries back to gathering points which attached to the common take back system or manufacturer-specific take back systems.

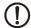

## **NOTICE: Damage**

To prevent short circuitry in the collection boxes, insulate the poles of each battery with insulation tape or put each single battery into a plastic bag.

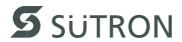

# 6 Technical Data

| Keyboard                       | BT03AM                                                                                                    | BT05AM | BT07AM           | BT21AM,<br>BT21AS | BT70AT |
|--------------------------------|----------------------------------------------------------------------------------------------------|--------|------------------|-------------------|--------|
| Туре                           |                                                                                                    | Me     | embrane keyboa   | ırd               |        |
| Number of keys                 | 18                                                                                                    | 30     | 39               | 40                | 40     |
| Key area (raised)              |                                                                                                    | 11 r   | nm (0.433") (H x | ( W)              |        |
| Actuator travel                | 0.3 mm (0.012")                                                                                                    |        |                  |                   |        |
| Actuating force                | 3 N                                                                                                    |        |                  |                   |        |
| Switch cycles                  | Approx. 3 million under the following conditions: Pressing element: test plunger (DIN 42115) Pressing force: 10 N Pressing frequency: 1 Hz |        |                  |                   |        |
| Lifetime (min.)                | 2 million switch cycles                                                                                                    |        |                  |                   |        |
| Display elements (status LEDs) | 6                                                                                                    | 9      | 15               | 11                | 20     |

| Display                           | BT03AM,<br>BT05AM                 | BT07AM                            | BT21AM                             | BT21AS                            | BT70AT                        |
|-----------------------------------|-----------------------------------|-----------------------------------|------------------------------------|-----------------------------------|-------------------------------|
| Туре                              | FSTN<br>(mono)                    | FSTN<br>(mono)                    | FSTN<br>(mono)                     | C-STN<br>(color)                  | TFT (color)                   |
| Resolution (pixels)               | 160 x 80                          | 320 x 240                         | 320 x 240                          | 320 x 240                         | 800 x 480                     |
| Colors                            | 5 Shades of gray                  | 5 Shades of gray                  | 5 Shades of gray                   | 256                               | 65536                         |
| Reading angle                     | 80°                               | 80°                               | 90°                                | 60°                               | 100°                          |
| Contrast setting                  | Tempera-<br>ture compen-<br>sated | Tempera-<br>ture compen-<br>sated | Tempera-<br>ture compen-<br>sated  | Tempera-<br>ture compen-<br>sated | -                             |
| Half-life backlighting            | 50,000 h                          | 30,000 h                          | 30,000 h                           | 40,000 h                          | 50,000 h                      |
| Brightness in cd/m <sup>2</sup>   | 45                                | 100                               | 140                                | 180                               | 400                           |
| Display area (H x W) in mm (Inch) | 33,6 x 67,2<br>(1.323 x<br>2.646) | 57.6 x 76.8<br>(2.268 x<br>3.024) | 86.4 x 115.2<br>(3.402 x<br>4.535) | 91.4 x 152.4<br>(3.598 x 6.0)     | 91.4 x 152.4<br>(3.598 x 6.0) |

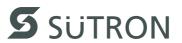

| Electrical Data                      | BT03AM,<br>BT05AM,<br>BT07AM       | BT21AM            | BT21AS             | BT70AT      |
|--------------------------------------|------------------------------------|-------------------|--------------------|-------------|
| Supply voltage                       | 24 V DC                            | (SELV / PELV in a | ccordance with DIN | I EN 61131) |
| Residual ripple                      |                                    | 10 % :            | maximum            |             |
| Minimum voltage                      |                                    | ,                 | 18 V               |             |
| Maximum voltage                      | 30 V                               |                   |                    |             |
| Power consumption (typical at 24 V)  | 0.25 A                             | 0.25 A            | 0.4 A              | 0.5 A       |
| Power consumption (maximum)          | 0.35 A                             | 0.35 A            | 0.5 A              | 0.7 A       |
| Connected load                       | 6 W                                | 6 W               | 9.6 W              | 12 W        |
| Fuse                                 | Semiconductor fuse, self-resetting |                   |                    |             |
| Protection against polarity reversal | Integrated                         |                   |                    |             |

| Ethernet    |               |
|-------------|---------------|
| X5 Ethernet | 10/100 Base-T |

| Serial Interfaces       | Serial Interfaces                                                                                                    |  |  |
|-------------------------|----------------------------------------------------------------------------------------------------|--|--|
| Variable baud rates and | data formats                                                                                                    |  |  |
| X6 RS422 / RS485        | In accordance with DIN 66259-4 Transmission length: 0 - 1200 m, twisted pair wire, shielded, galvanically isolated                        |  |  |
| X6 RS232                | In accordance with DIN 66259 T1, CCITT V.28 Transmission length: 0 - 15 m, conductors layered in strands, shielded, galvanically isolated |  |  |

| Field Bus Interfaces       |                                                    |  |  |
|----------------------------|----------------------------------------------------|--|--|
| Variable baud rates and da | Variable baud rates and data formats               |  |  |
| X6 CAN                     | In accordance with ISO 11898 Galvanically Isolated |  |  |
| X6 DeviceNet               | In accordance with ISO 11898 Galvanically isolated |  |  |
| X6 MPI                     | Galvanically isolated                              |  |  |
| X6 PROFIBUS-DP             | Galvanically isolated                              |  |  |
| X6 / X7 INTERBUS           | Galvanically not isolated / galvanically isolated  |  |  |

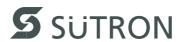

| USB                                                              |                                                                        |  |
|------------------------------------------------------------------|------------------------------------------------------------------------|--|
| Corresponds to the "Universal serial bus specification Rev. 2.0" |                                                                        |  |
| X9, X10 Host                                                     | Min.: 1.5 Mbit/s Max.: 12 Mbit/s Max. output current 100 mA per output |  |

| Central Processing Unit |                                                     |  |
|-------------------------|-----------------------------------------------------|--|
| Central processing unit | RISC ARM9                                           |  |
| Clock frequency         | 200 MHz                                             |  |
| Other features          | Watchdog timer, real-time clock, battery monitoring |  |

| Memory                      |                       |  |
|-----------------------------|-----------------------|--|
| Application memory (option) | 3 MByte (14 MByte)    |  |
| Flash (option)              | 16 MByte (32 MByte)   |  |
| SDRAM (option)              | 32 MByte (64 MByte)   |  |
| SRAM (option)               | 512 KByte (512 KByte) |  |

| Connection System                                                         |
|---------------------------------------------------------------------------|
| D-SUB female and male connector strips, 9 pin and 25 pin                  |
| Female and male connector strips, Phoenix COMBICON / MINI COMBICON, 3 pin |
| Male connector strip, Phoenix COMBICON, 5 pin                             |
| RJ45 female connector                                                     |
| USB female connector A                                                    |

| Environmental Conditions                        |                                                 |  |
|-------------------------------------------------|-------------------------------------------------|--|
| Temperature during operation                    | 0 °C to 50 °C (32 °F to 122 °F)                 |  |
| Temperature during storage, transport           | - 25 °C to + 70 °C (-13°F to + 158°F)           |  |
| Relative air humidity for operation and storage | 20 % to 85 %, no condensation                   |  |
| Application area                                | Degree of pollution 2, overvoltage category III |  |

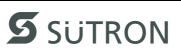

| Standards and Guidelines      | Standards and Guidelines                                                                                             |  |  |
|-------------------------------|----------------------------------------------------------------------------------------------------|--|--|
| Interference immunity         | DIN EN 61000-4-2<br>DIN EN 61000-4-3<br>DIN EN 61000-4-4<br>DIN EN 61000-4-5<br>DIN EN 61000-4-6<br>DIN EN 61000-6-2 |  |  |
| Emitted interference          | DIN EN 55011 limit value class A DIN EN 55022 limit value class A DIN EN 61000-6-4                                   |  |  |
| Equipment requirements        | DIN EN 61131-2                                                                                                    |  |  |
| Storage and transportation    | DIN EN 61131-2                                                                                                    |  |  |
| Power supply                  | DIN EN 61131-2                                                                                                    |  |  |
| Electromagnetic compatibility | 2004/108/EG                                                                                                    |  |  |
| Degrees of protection         | DIN EN 60529                                                                                                    |  |  |
| Impact load, shocks           | DIN EN 60068-2-27                                                                                                    |  |  |
| Sinusoidal vibrations         | DIN EN 60068-2-6                                                                                                    |  |  |

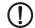

# **NOTICE: Radio Interference**

This is a class A device. This device may cause radio interference in residential areas. In this case, the user may be required to introduce appropriate countermeasures, and to bear the cost of same.

| Approvals   |  |
|-------------|--|
| CE, UL, cUL |  |

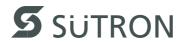

| Front Panel and Enclosure            | BT03AM                                                                 | BT05AM                                         | BT07AM                                         | BT21AM,<br>BT21AS                               | BT70AT                                          |
|--------------------------------------|------------------------------------------------------------------------|------------------------------------------------|------------------------------------------------|-------------------------------------------------|-------------------------------------------------|
| Enclosure                            | Steel sheet, galvanized                                                |                                                |                                                |                                                 |                                                 |
| Front panel material                 | Aluminium, brushed, anodized natural finish                            |                                                |                                                |                                                 |                                                 |
| Front panel (H x W x D) in mm (Inch) | 96 x 144 x 5<br>(3.78 x 5.669<br>x 0.197)                              | 168 x 120 x 5<br>(6.614 x<br>8.333 x<br>0.197) | 205 x 155 x 5<br>(8.071 x<br>6.102 x<br>0.197) | 160 x 300 x 5<br>(6.299 x<br>11.811 x<br>0.197) | 210 x 380 x 5<br>(8.268 x<br>14.961 x<br>0.197) |
| Front panel cover                    | Polyester foil                                                         |                                                |                                                |                                                 |                                                 |
| Seal                                 | Circumferential rubber seal on the rear                                |                                                |                                                |                                                 |                                                 |
| Mounting cutout (H x W) in mm (Inch) | 82 x 136<br>(3.228 x<br>5.354)                                         | 160 x 112<br>(6.299 x<br>4.409)                | 199 x 139<br>(7.835 x<br>5.472)                | 152 x 292<br>(5.984 x<br>11.496)                | 202 x 372<br>(7.953 x<br>14.646)                |
| Mounting depth                       | About 43 mm (1.693") Standard / field bus device: about 55 mm (2.165") |                                                |                                                |                                                 |                                                 |
| Degree of protection                 | Front: IP65<br>Rear: IP20                                              |                                                |                                                |                                                 |                                                 |
| Total weight                         | About 500 g                                                            | About 500 g                                    | About 800 g                                    | About<br>1300 g                                 | About<br>1800 g                                 |

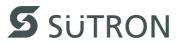

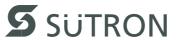

# 7 Ordering Data

Table 7-1 Accessories

| Description                                                              | Part No.               |
|--------------------------------------------------------------------------|------------------------|
| USB 2.0 stick 1 GB                                                       | 81152.100              |
| Battery, assembled with cable and connector (Type: CR2450)               | 66779.000              |
| DeviceNet connector with cover cap                                       | 57353.005<br>57357.005 |
| PROFIBUS-DP connector for bus end, straight cable outlet                 | 57330.000              |
| PROFIBUS-DP connector, angular cable outlet with screw connection        | 57234.000              |
| PROFIBUS-DP connector, angular cable outlet with spring force connection | 57234.100              |

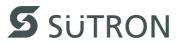

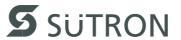

# A Index

| A                                           | KNX                                  |      |
|---------------------------------------------|--------------------------------------|------|
| Accessories7-1                              | MPI Slave                            |      |
| Administration operating mode               | PROFIBUS slave                       |      |
| •                                           | RS232                                |      |
| В                                           | RS422                                |      |
| Battery 5-1                                 | RS485                                |      |
| Battery disposal 5-2                        | USB                                  | 4-3  |
| С                                           | K                                    |      |
| Cable                                       | Key                                  |      |
| CAN 4-10                                    | Cursor down                          | 3-2  |
| DeviceNet                                   | Cursor home                          |      |
| Ethernet                                    | Cursor left                          | 3-2  |
| INTERBUS4-15                                | Cursor right                         |      |
| MPI 4-17                                    | Cursor up                            |      |
| PROFIBUS 4-19                               | Data release                         |      |
| USB 4-19                                    | Enter                                |      |
| Changing the battery                        | Help                                 |      |
| Character attributes                        | Minus                                |      |
|                                             | Page down                            |      |
| Connecting 2-13                             | Plus                                 |      |
| Control keys 3-2                            | Print                                |      |
| D                                           | Keyboard                             |      |
| Device variants 4-1                         |                                      |      |
|                                             | L                                    |      |
| Diagnostics CAN 4-10                        | Launch structure                     | 2-18 |
| DeviceNet                                   | LcdBackLight                         |      |
|                                             | LcdContrast                          |      |
| Ethernet                                    | Loading procedure on windows CE oper |      |
| INTERBUS                                    | tem                                  |      |
| MPI 4-17                                    |                                      |      |
| PROFIBUS-DP                                 | M                                    |      |
| Dimensions                                  | Maintenance                          | 5-1  |
| Cutout                                      | Memory media used                    | 2-31 |
| Front panel                                 | Mounting                             |      |
| Display 3-9                                 | •                                    |      |
| F                                           | N                                    |      |
| Editing keys3-1                             | Nameplate                            | 2-33 |
| Editing keys5-1                             | Normal mode                          | 2-19 |
| F                                           |                                      |      |
| Font                                        | O                                    |      |
| Windows 3-10                                | Ordering data                        | 7-1  |
| Function keys                               | D                                    |      |
| Function of the AppStarter.exe program 2-30 | Р                                    |      |
| Function of the TSvisLD.exe program 2-31    | Pin assignment                       |      |
| Fuse                                        | CAN                                  |      |
| Fuse                                        | DeviceNet                            |      |
|                                             | Ethernet                             | 4-2  |
| Identification2-33                          | INTERBUS                             | 4-14 |
|                                             | KNX                                  | 4-20 |
| Important files and update2-32              | MPI                                  | 4-16 |
| Intended use 1-2 Interface                  | PROFIBUS                             | 4-18 |
|                                             | RS232                                | 4-7  |
| CAN Slave                                   | RS422                                | 4-5  |
| DeviceNet slave                             | RS485                                |      |
| Ethernet                                    |                                      |      |
| INTERBUS Slave 4-14                         |                                      |      |

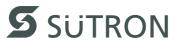

# R Rear view CAN Slave ...... 4-8 DeviceNet slave ...... 4-12 Ethernet ...... 4-2 INTERBUS ...... 4-14 KNX......4-20 MPI slave ...... 4-16 PROFIBUS-DP Slave ...... 4-18 RS422 / RS485 / RS232 ...... 4-4 S Safety notes ...... 1-1 Servicing ...... 5-1 Setting the brightness ...... 3-9 Setup Main operating mode ......2-19 Special keys ...... 3-2 Standards ...... 6-4 Supply Voltage ...... 2-14 Switching on ...... 2-17 T Target group...... 1-2 Technical data......6-1 Termination CAN ...... 4-10 DeviceNet ...... 4-13 MPI......4-17 PROFIBUS......4-19 RS232 ...... 4-7 RS485......4-6 U Unpacking ...... 2-1 V Version key ...... 2-33

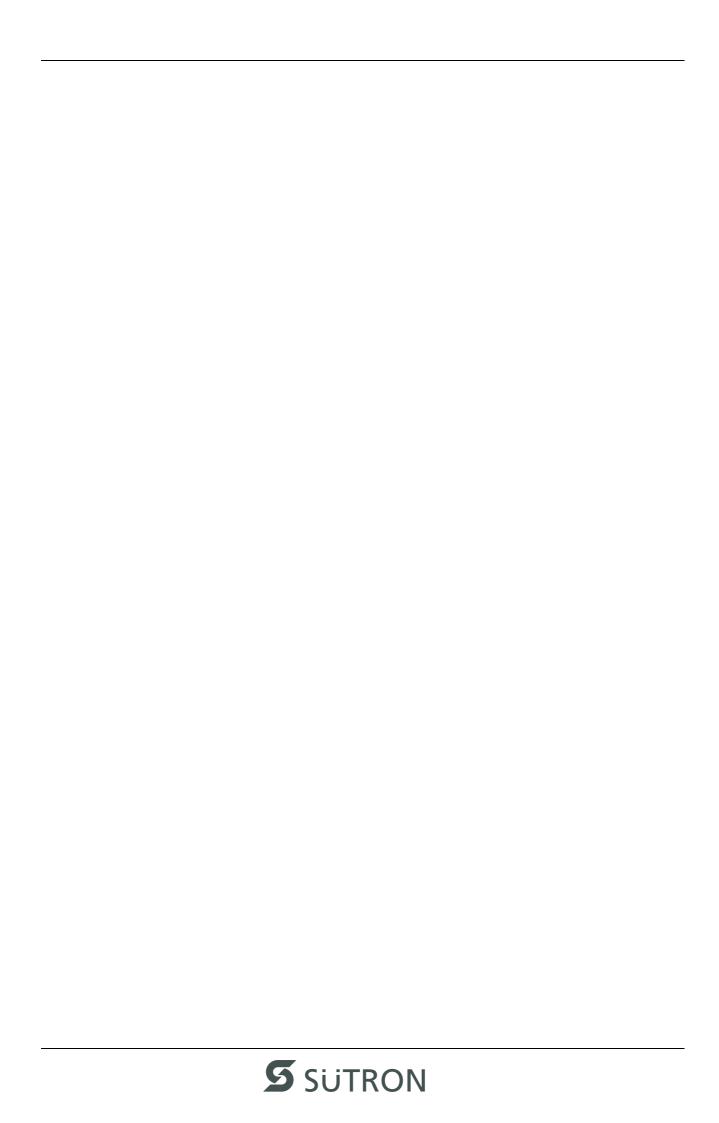

# SÜTRON electronic GmbH

Kurze Straße 29 D-70794 Filderstadt Phone: 0049 711 / 77098-0 Fax: 0049 711 / 77098-305 E-Mail: doku@suetron.de Internet:www.suetron.com